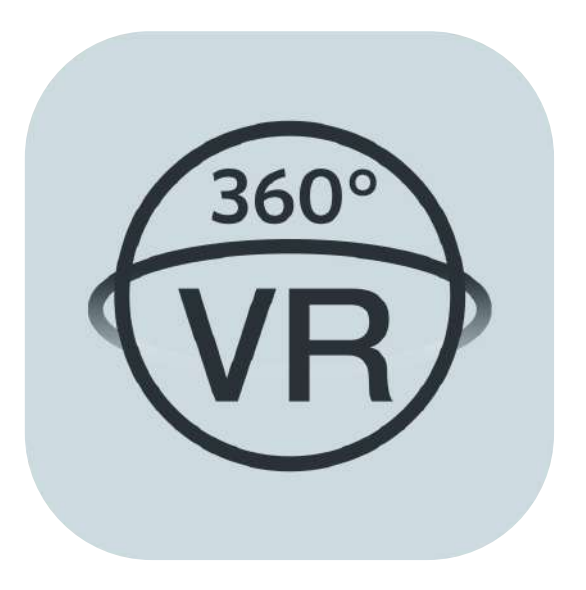

# **Manual de usuario**

# **PIXPRO 360 VR Remote Viewer**

(Versión para dispositivo inteligente)

para

KODAK PIXPRO ORBIT360 4K/ 4KVR360 VR Camera

# <span id="page-1-0"></span>**Antes de Iniciar**

### **Declaración de Conformidad**

Parte Responsable: JK Imaging Ltd.

Dirección: JK Imaging Ltd., 17239 So. Main Street, Gardena, CA 90248 USA

Sitio Web de la compañía: kodakpixpro.com

### **Acerca de este manual**

JK Imaging se reserva todos los derechos sobre este manual. Ninguna parte de este manual publicado puede ser reproducida, retransmitida, transcrita, almacenada en un sistema de recuperación o traducida a ningún lenguaje o lenguaje de computación, en ninguna forma, y por ningún medio, sin el previo permiso escrito de JK Imaging.

Todas las marcas mencionadas en este manual se utilizan con propósitos de identificación únicamente, y son propiedad de sus respectivos dueños.

Este manual le presentará cómo funciona este sistema de PIXPRO 360 VR Remote Viewer APP. Se han tomado todos los recaudos para asegurar que los contenidos de este manual sean adecuados. Sin embargo, JK Imaging se reserva el derecho de hacer cambios sin aviso previo.

A lo largo de este manual se han empleado los siguientes símbolos para ayudarlo a ubicar la información rápidamente y fácilmente:

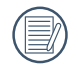

Indica información útil

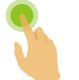

Indica presionar detenidamente un punto determinado

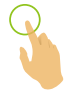

Indica pulsar un punto determinado

### **Matters needing attention**

- El sistema operativo de su dispositivo inteligente debe ser iOS 14 o más reciente o ANDROID 8.0 o más reciente. iPad mini 1 / iPad 4 / iPad Air 1 /iPhone 5S y modelos anteriores (cualquier versión del sistema) no admiten esta aplicación.
- No lo utilice en lugares que tengan campos magnéticos de alta intensidad, interferencias electrostáticas o de ondas eléctricas (por ejemplo, cerca de un horno de microondas), ya que podría causar fallas en la recepción de las señales.
	- Por favor, no utilice la función de conexión Wi-Fi en un avión.
- Al usar la conexión Wi-Fi, la cámara y el dispositivo inteligente solo pueden conectarse entre sí en relación de uno a uno. Por favor mantenga la cámara dentro de una distancia de 10 metros (32.8 pies) sin interferencias que bloqueen la señal.
- Cuando el dispositivo inteligente determina que el sistema no posee memoria, la aplicación no funcionará correctamente. Libere memoria en el dispositivo inteligente.
- Actualizaremos la APP de vez en cuando. Algunas nuevas funciones requieren que actualice mediante sincronización la versión del firmware de la cámara para garantizar la estabilidad del sistema. Por favor, ponga atención al aviso de la APP.

# **Contenido**

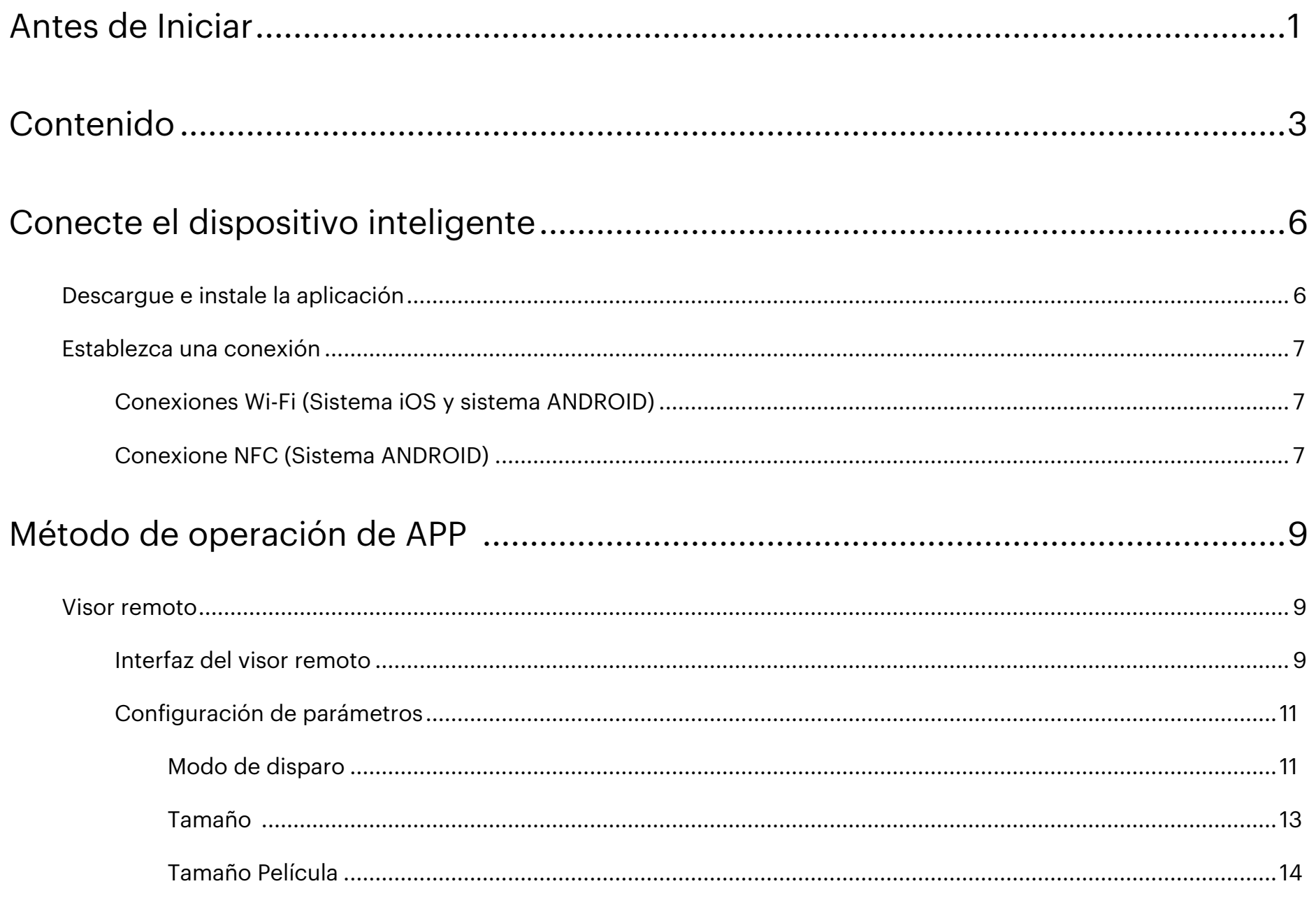

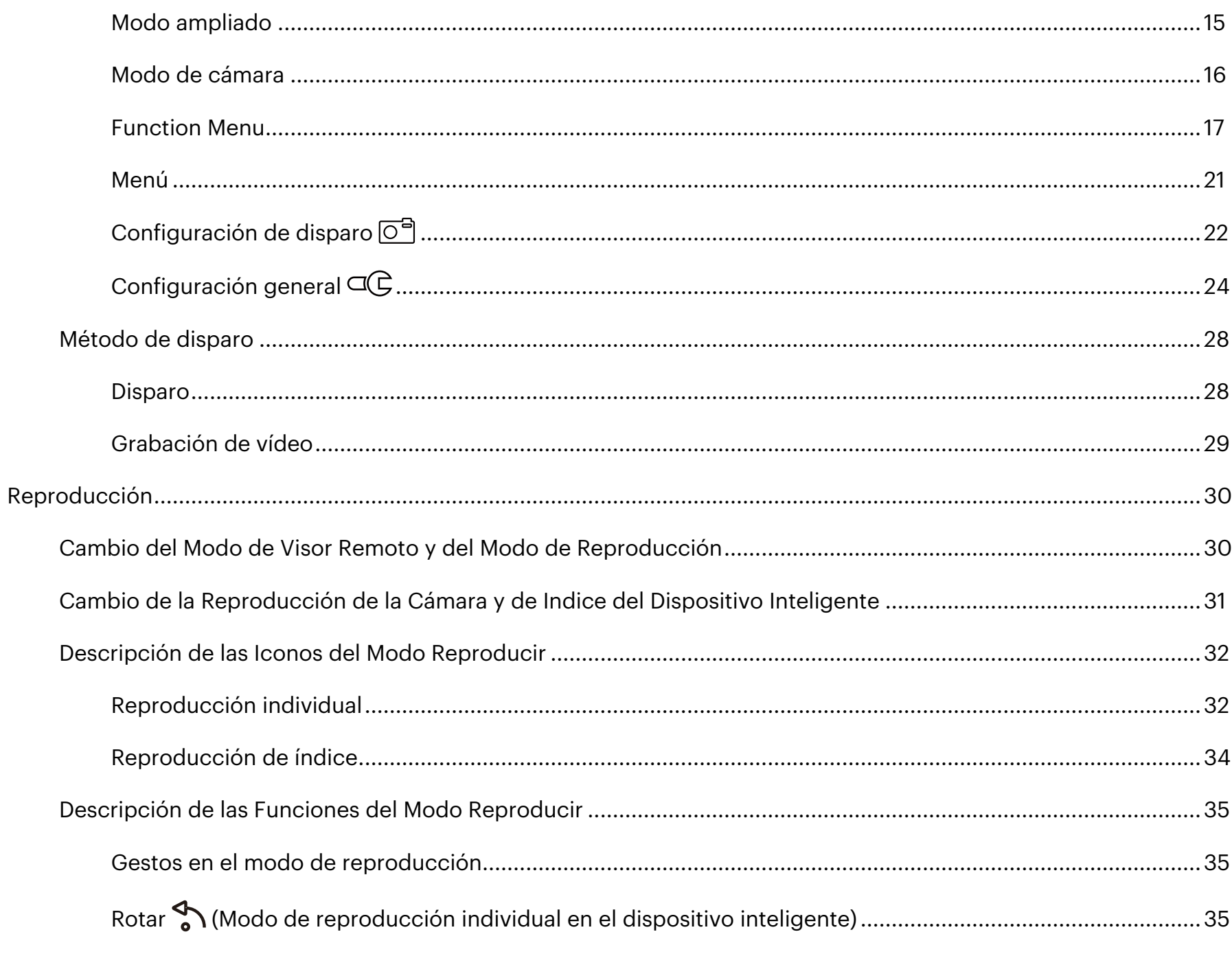

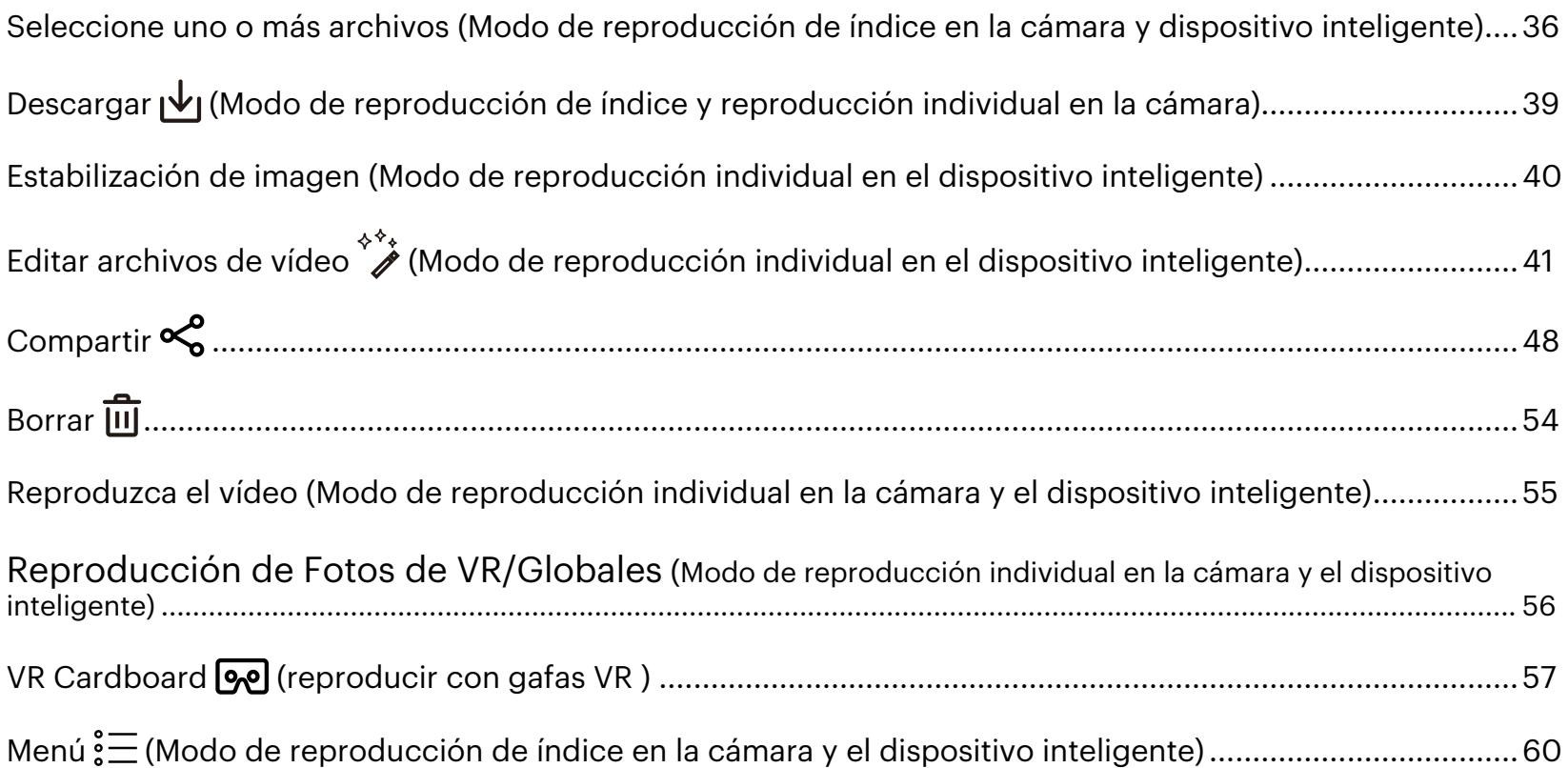

# <span id="page-6-0"></span>**Conecte el dispositivo inteligente**

# **Descargue e instale la aplicación**

Descargue un paquete de instalación dedicada desde la tienda de aplicaciones (Nombre de la APP : PIXPRO 360 VR Remote Viewer ) **or** y después instale.

### **Sistema ANDROID Scoogle play**

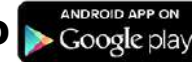

Para dispositivos ANDROID, busque y descargue la aplicación "PIXPRO 360 VR Remote Viewer " en Google Play, e instálela siguiendo las instrucciones de la interfaz.

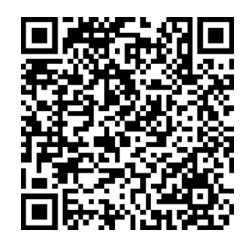

https://play.google.com/store/APP s/details?id=com.pixpro.vr360

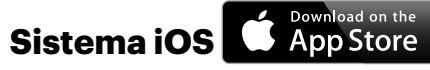

Para dispositivos APP le, busque y descargue la aplicación "PIXPRO 360 VR Remote Viewer " en APP Store, e instálela siguiendo las instrucciones de la interfaz.

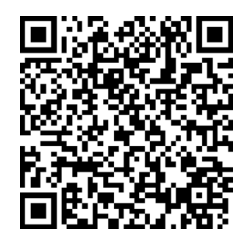

https://itunes.APP le.com/us/APP /pixpro-360-vr-remote-viewer/id1225087897

Tras instalarla con éxito, este icono  $\circledast$  aparecerá en la pantalla del dispositivo inteligente.

## <span id="page-7-0"></span>**Establezca una conexión**

### **Conexiones Wi-Fi (Sistema iOS y sistema ANDROID) 1**

1. Cámara: Verifique el SSID (Service Set Identifier) (PIXPRO-ORBIT360\_XXXX / PIXPRO-4KVR360\_KXXXX) indicados en la etiqueta del compartimiento de la batería de la cámara. En la interfaz principal, presione el botón para cambiar al modo Wi-Fi y la contraseña Wi-Fi aleatoria de ocho dígitos de esta cámara se muestra en la pantalla LCD.

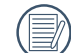

Si se muestra "------------------" en la pantalla LCD, indica que esta contraseña de Wi-Fi incluida con letras debe restablecerse. Puede regenerar una nueva contraseña aleatoria de ocho dígitos a través de la función de reinicio de la cámara. Para obtener más detalles, consulte el manual de usuario de la cámara.

2. Dispositivo inteligente: Habilite el modo Wi-Fi y automáticamente buscará los puntos de acceso más cercanos. Seleccione el SSID de la cámara (PIXPRO-ORBIT360\_XXXX / PIXPRO-4KVR360\_KXXXX) e introduzca la contraseña.

Para optimizar el desempeño del Wi-Fi, por favor cierre otros programas innecesarios que se estén ejecutando en el dispositivo inteligente.

### **Conexione NFC (Sistema ANDROID) 2**

- 1. Habilite el modo NFC en su dispositivo inteligente.
- 2. Utilice su dispositivo inteligente para tocar ligeramente la marca NFC en la cámara; si el dispositivo inteligente produce un tono de aviso o vibración, significa que la conexión se ha efectuado con éxito.
- 3. La APP se abrirá automáticamente en su dispositivo inteligente.

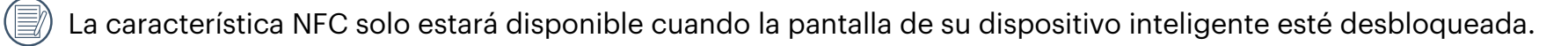

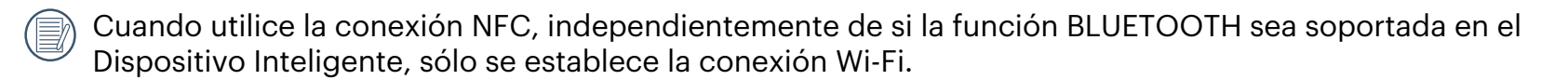

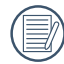

Límite de SO de Android 10: No se recomienda utilizar la etiqueta NFC para la conexión con el punto de conexión Wi-Fi portátil debido a que puede provocar una conexión incorrecta.

Si la conexión falla, pulse [IR A LA CONFIGURACIÓN DE WI-FI] para intentar reconectar.

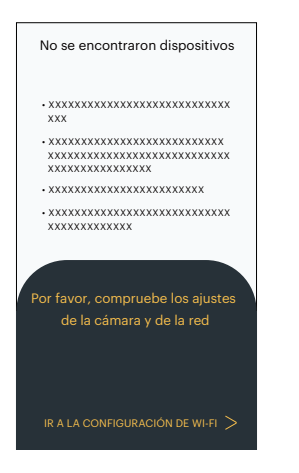

Cuando la Cámara no necesita conectarse o no puede conectarse, haga clic en el icono  $\textcircled{\tiny{\textcircled{\tiny{\textcirc}}} }$  para ingresar directamente a la pantalla del modo de reproducción del dispositivo inteligente.

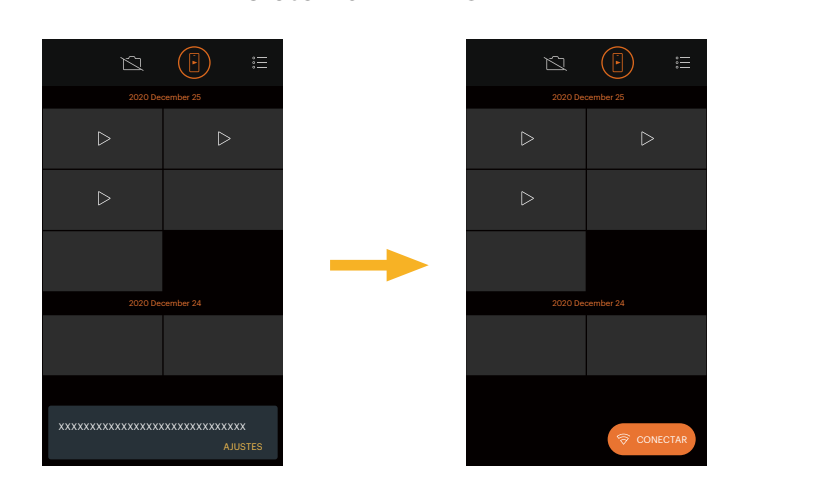

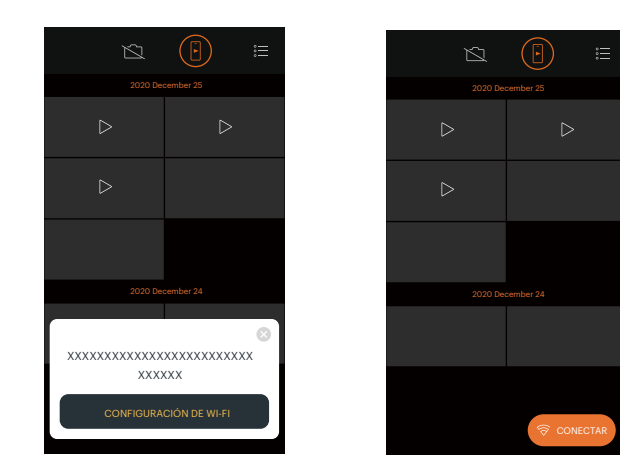

- 1) Cuando no se puede conectar a la cámara, haga clic en el icono [AJUSTES] / [CONFIGURACIÓN DE WI-FI] o  $\triangledown$  conectar para ingresar a la pantalla de configuración Wi-Fi, abra Wi-Fi y reconecte la Cámara.
- 2) Cuando no es necesario conectarse a la cámara, realice las operaciones pertinentes bajo la pantalla del modo de reproducción del dispositivo inteligente ( $\bigtriangledown$ ).

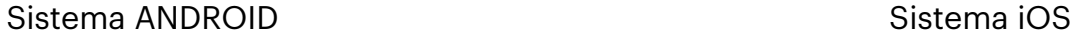

# <span id="page-9-0"></span>**Método de operación de APP**

# **Visor remoto**

### **Interfaz del visor remoto 1**

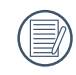

En el interfaz del visor remoto, pulse los iconos  $\Xi$  para ocultar la información, y pulse  $\Psi$  para restaurar la visualización.

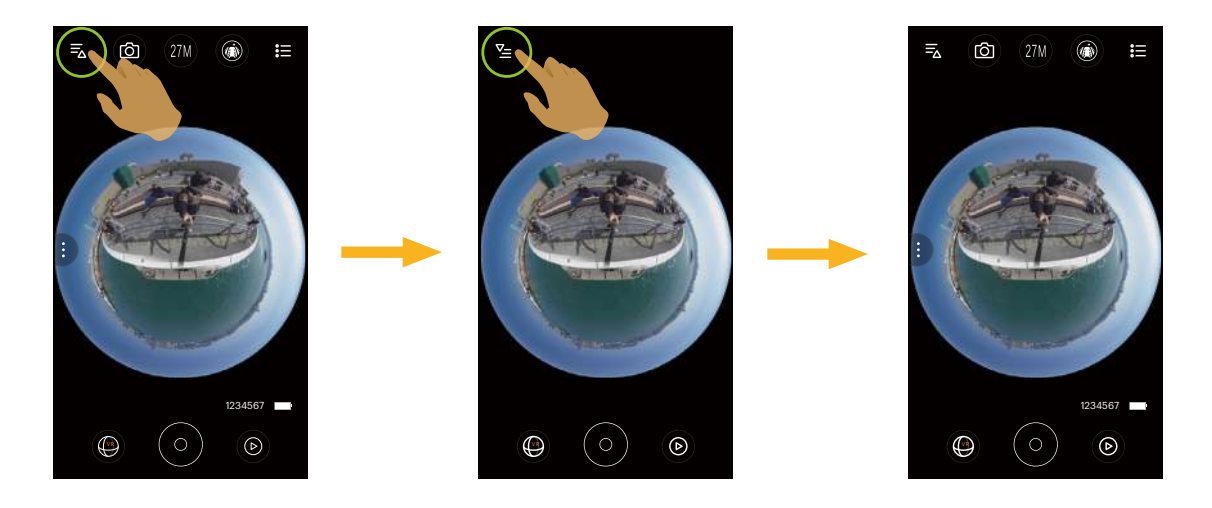

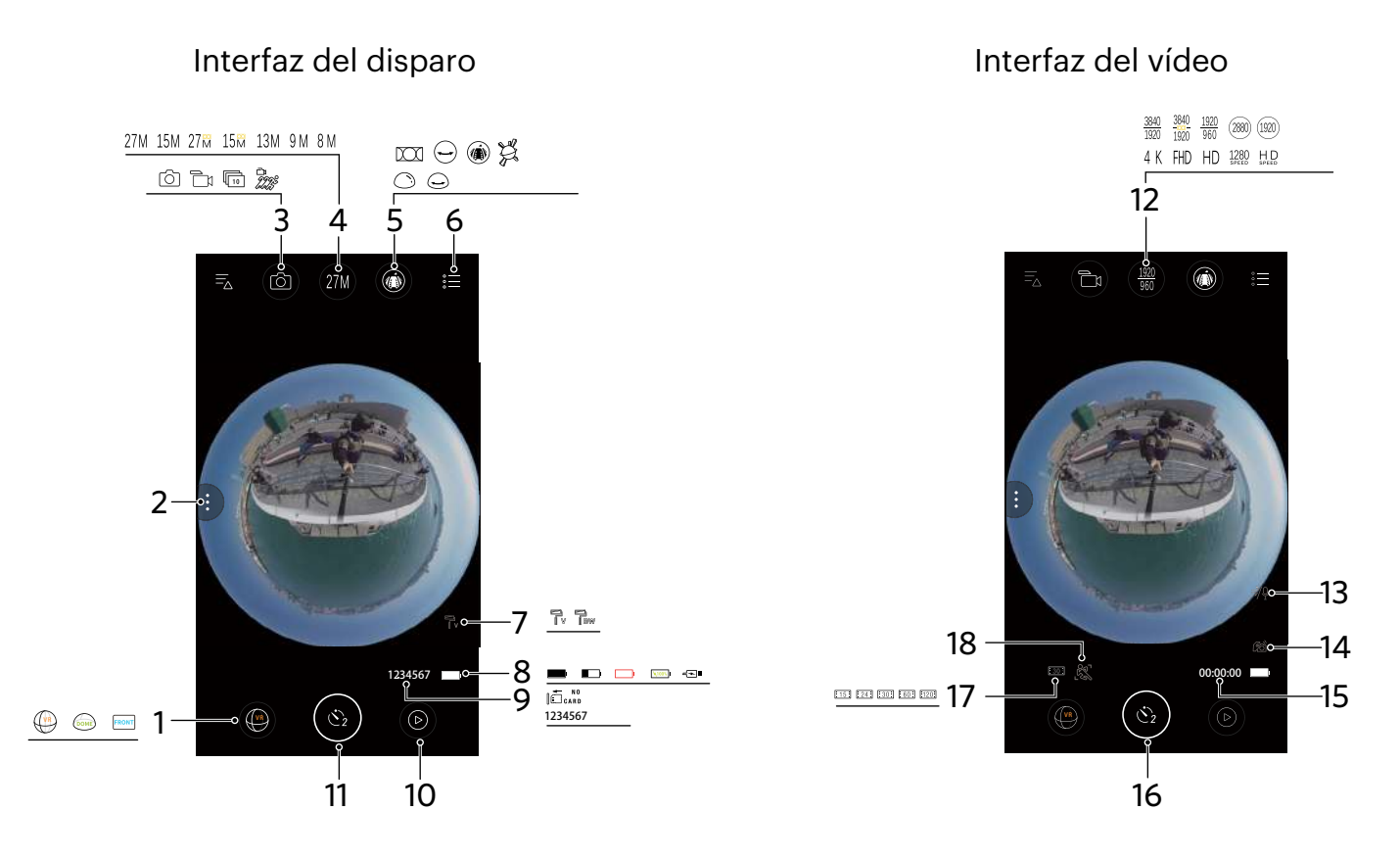

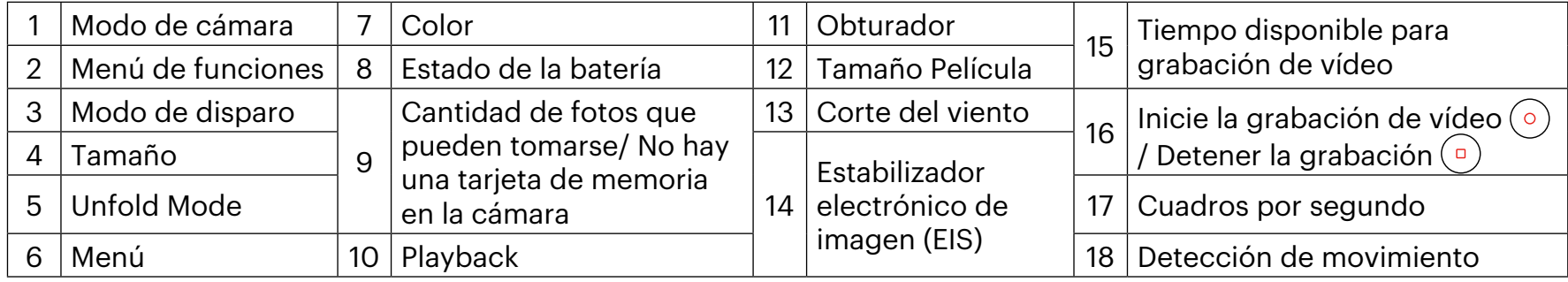

Si no hay una tarjeta microSD en la cámara, no es posible grabar o tomar fotografías.

(≣

La cámara está preajustada para disparar a través del modo de temporizador automático 2s ( $\binom{8}{2}$ ).

### <span id="page-11-0"></span>**Configuración de parámetros 2**

### **Modo de disparo**

Pulse el icono de Modo de disparo para ingresar a la pantalla de selección del modo. Pulse cualquiera de las opciones para confirmar la selección.

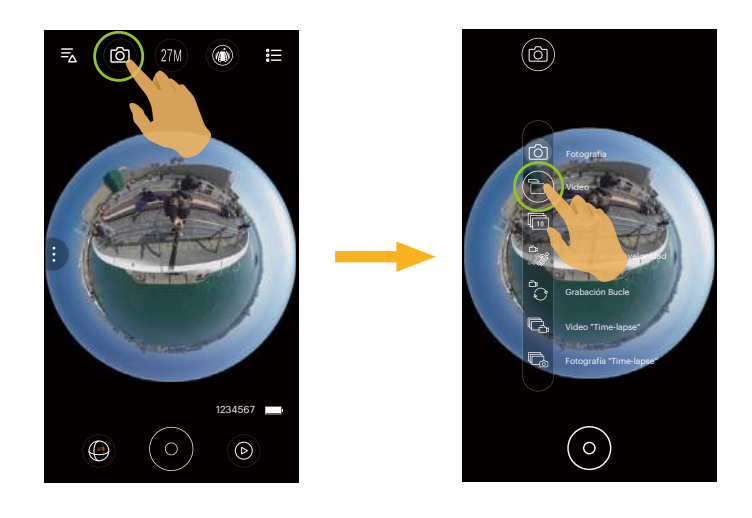

### Fotografía  $\widehat{O}$  Modo

Permite la toma de fotos.

### **Video <sub>T</sub><sub>0</sub> Modo**

Permite la grabación de vídeos.

### **Ráfaga** m Modo

Se detiene automáticamente después de tomar 10 fotos a la vez (el obturador se presiona y no se retiene).

### **Película en lata velocidad 28 Modo**

La cámara toma películas a velocidad ultra alta y las reproduce a la velocidad normal de 30 fps.

El vídeo no puede grabar voces y no admite la estabilización electrónica de imagen (EIS).

La toma de vídeo a alta velocidad no se puede utilizar en el Modo Domo de 235° ( $\circled{6\text{me}}$ ).

### **Grabación Bucle Modo**

Grabación Bucle hace referencia a la grabación de segmentos de video independientes en la unidad de 2 minutos. La grabación se detendrá de forma automática si el tiempo de una grabación continua excede las 24 horas.

Se crea una nueva carpeta para cada grabación en bucle.

### **Video "Time-lapse" Modo**

La película time-lapse permite la grabación de un intervalo de tiempo y unir los fotogramas para crear un video resumido, que generalmente requiere un período extenso para completarse.

El vídeo no puede grabar voces y no admite la estabilización electrónica de imagen (EIS).

### **Fotografía "Time-lapse" Modo**

Las fotos se disparan continuamente a intervalos de tiempo predeterminados (1 seg. / 2 seg. / 5 seg. / 10 seg. / 30 seg. / 60 seg.).

### <span id="page-13-0"></span>**Tamaño**

Configura la resolución de la foto.

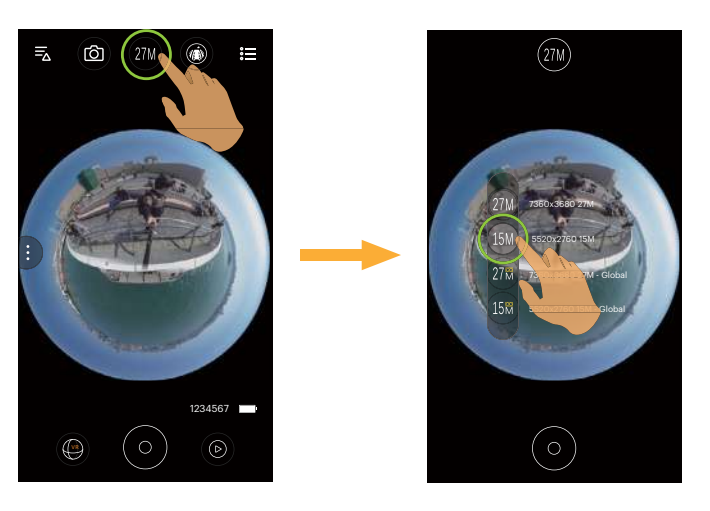

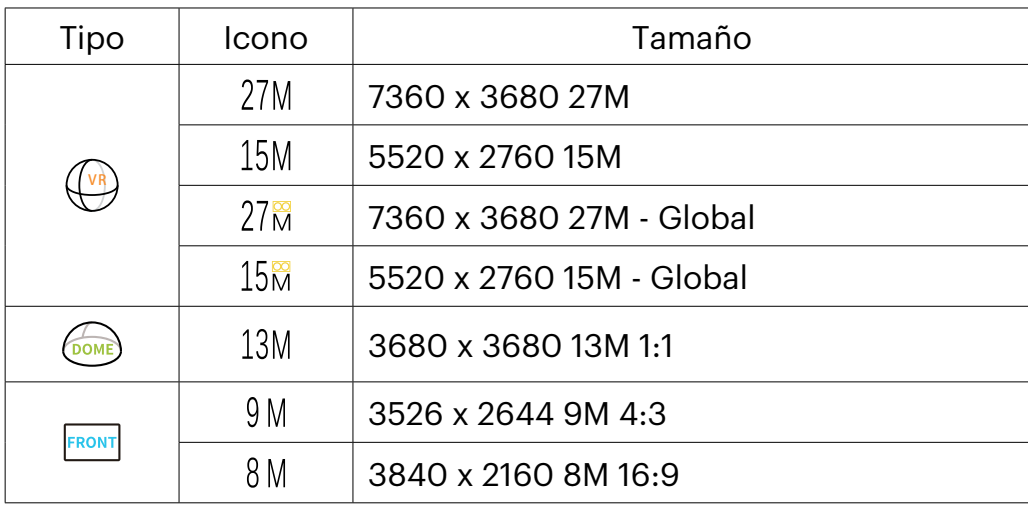

### <span id="page-14-0"></span>**Tamaño Película**

Configura la resolución del vídeo.

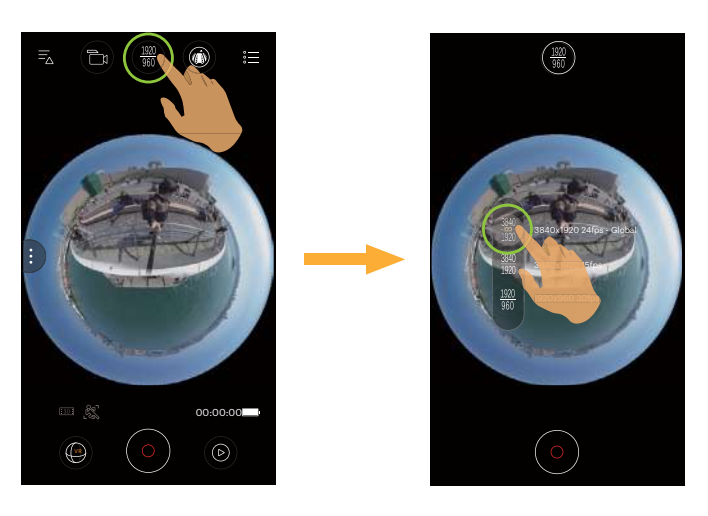

Hay 10 opciones:

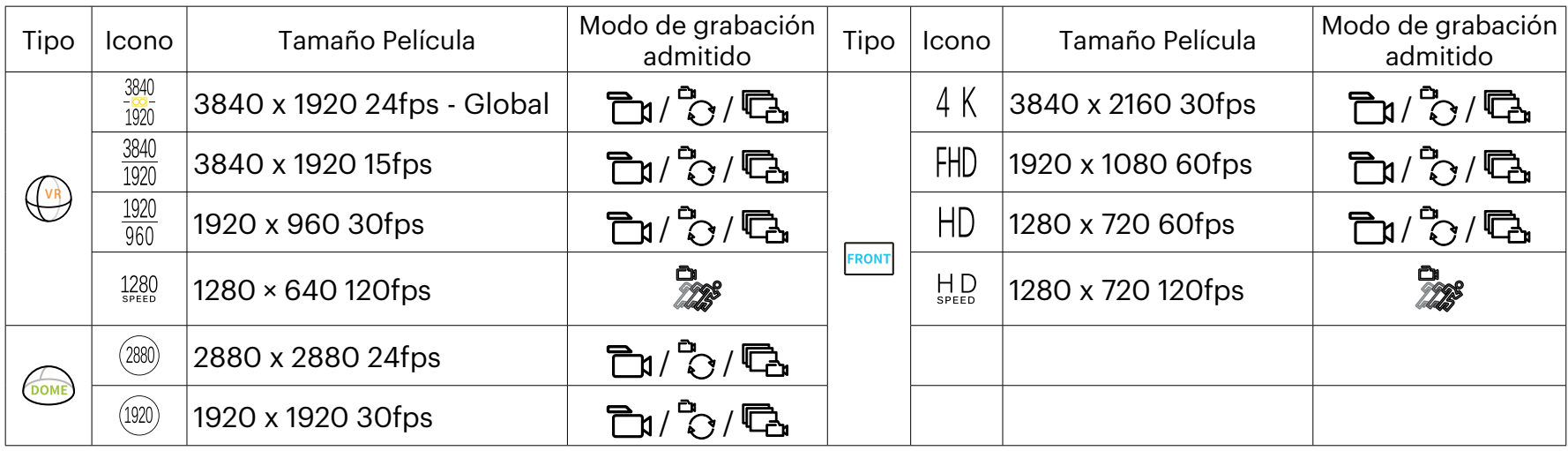

 $\circledcirc$  Cuando se graba en alta resolución de píxeles durante largos períodos de tiempo, es posible que la cámara se caliente. Esto no indica un mal funcionamiento de la cámara. Por favor, apague hasta que la temperatura haya descendido, y a continuación empiece a usar.

### <span id="page-15-0"></span>**Modo ampliado**

()

Seleccione de entre diferentes efectos de visualización.

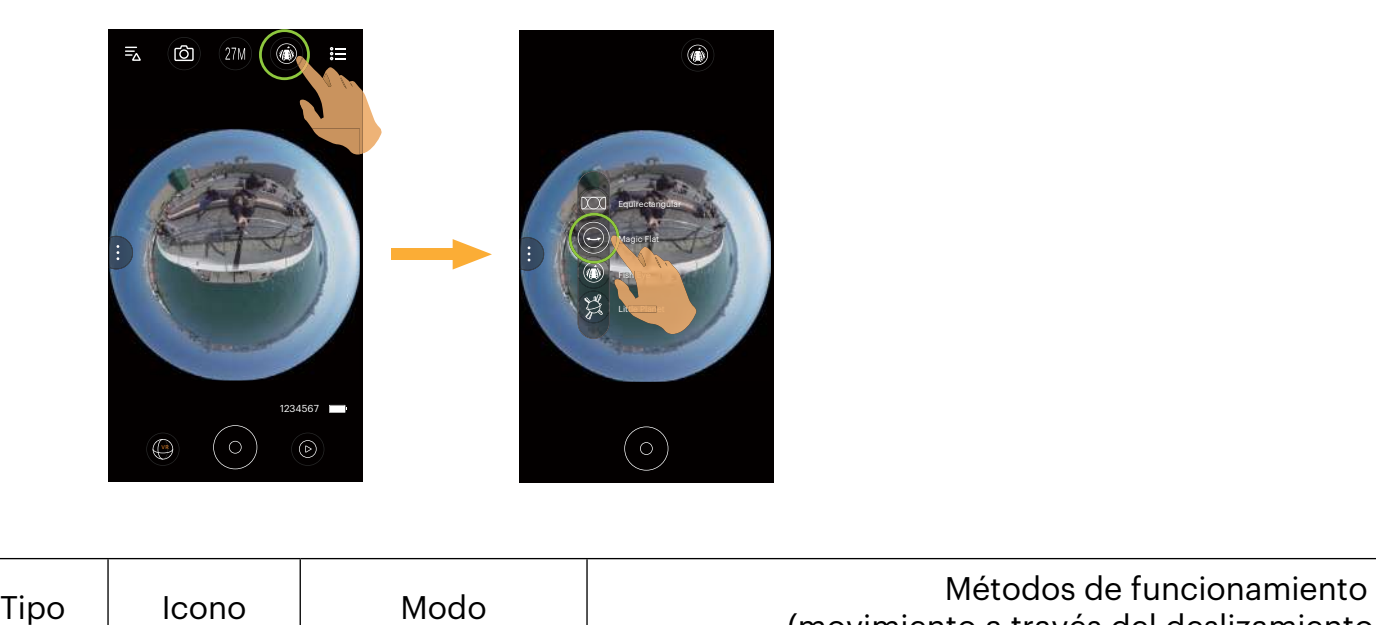

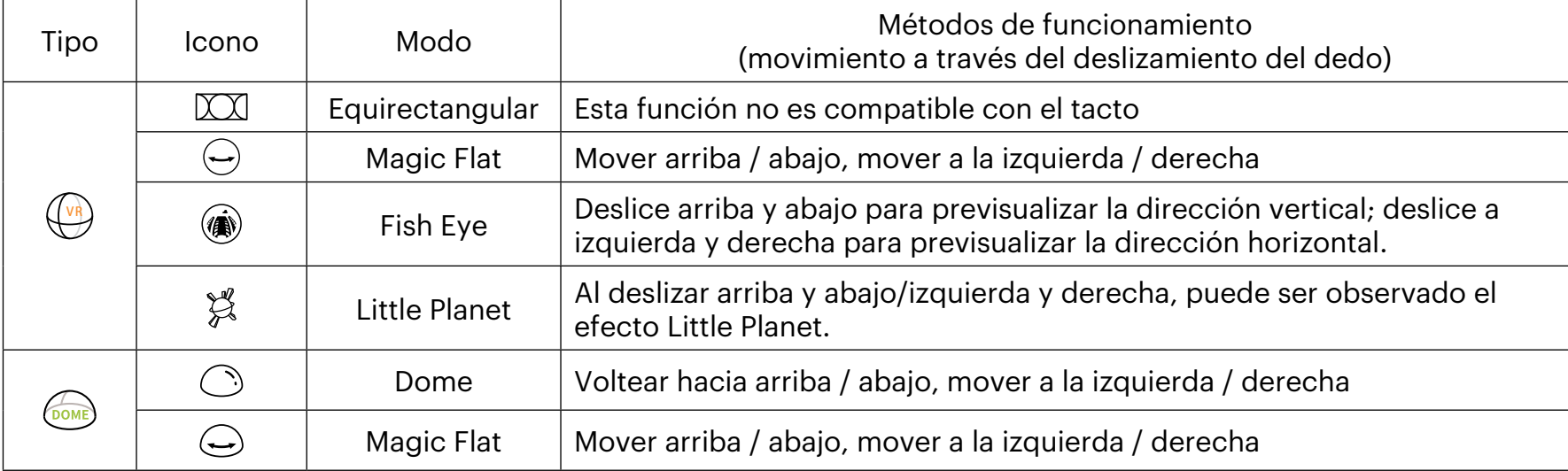

En el modo frente FRONT, esta función no está soportada.

### <span id="page-16-0"></span>**Modo de cámara**

Puede seleccionar diferentes Modos de Cámara para tomar fotografías fijas o videos.

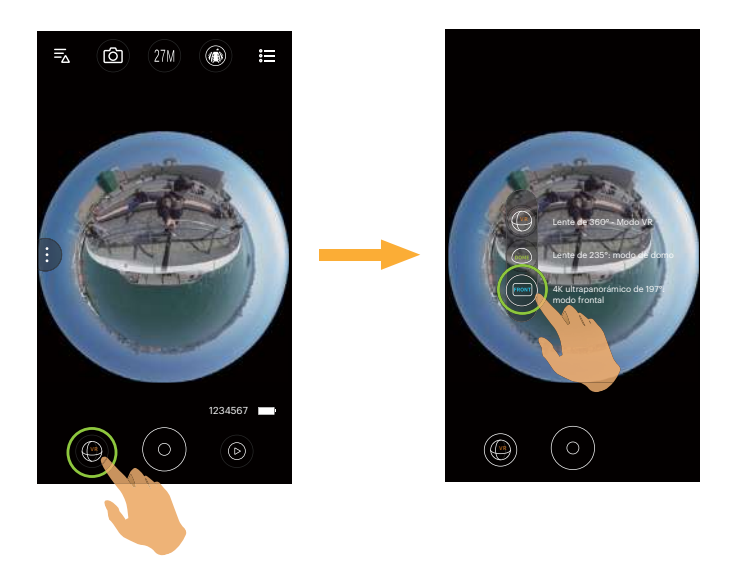

Hay 3 opciones:

- Lente de 360° Modo VR
- Lente de 235°: modo de domo
- **FRONT** 4K ultrapanorámico de 197<sup>°</sup>: modo frontal

En Modos de Cámara diferentes, los correspondientes tamaños de archivos de foto/vídeo y los métodos de (1) visualización pueden ser diferentes.

### <span id="page-17-0"></span>**Function Menu**

Pulse  $\widehat{\cdot}$  o deslice de izquierda a derecha de la pantalla para mostrar el menú. Pulse los elementos del menú a configurar para ingresar a la pantalla de opciones del elemento. Pulse Opciones para regresar a la pantalla del menú. Pulse el área de no selección de la interfaz para acceder a la pantalla del Visor Remoto.

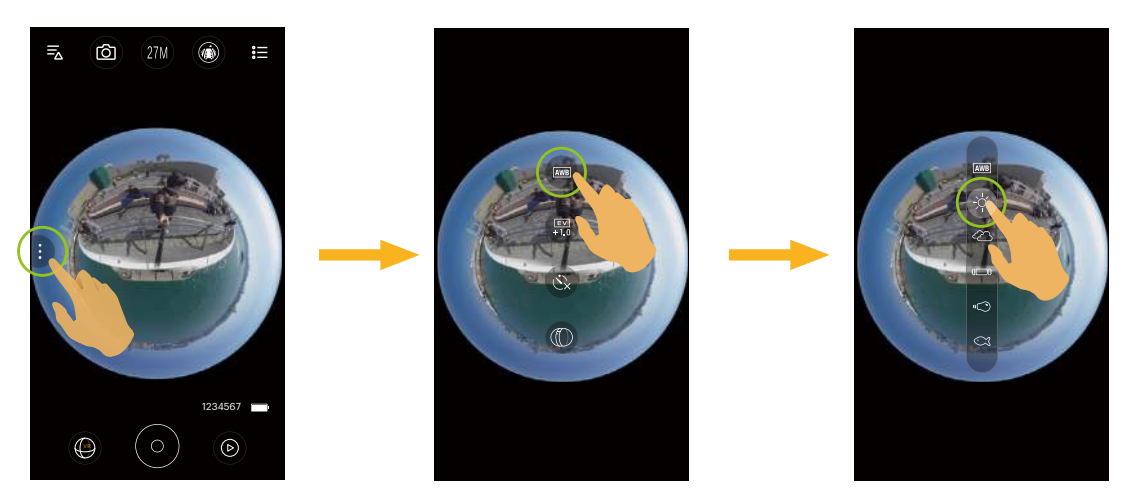

#### **Balance de blancos**

El Modo Balance de blancos permite al usuario ajustar la temperatura de color bajo diferentes fuentes de luz, a fin de confirmar que el color pueda ser presentado correctamente.

- **AWB** AWB
- Día
- Nublado
- **8** Fluorescente
- Incandescente
- **Subacuático**

### **Ajustes del EV**

Para ajustar el brillo de las pantalla del visor. Aplicables a condiciones con grandes diferencias de contraste entre el objeto y el fondo. El valor de EV pueden ajustarse deslizando un dedo hacia arriba o hacia abajo.

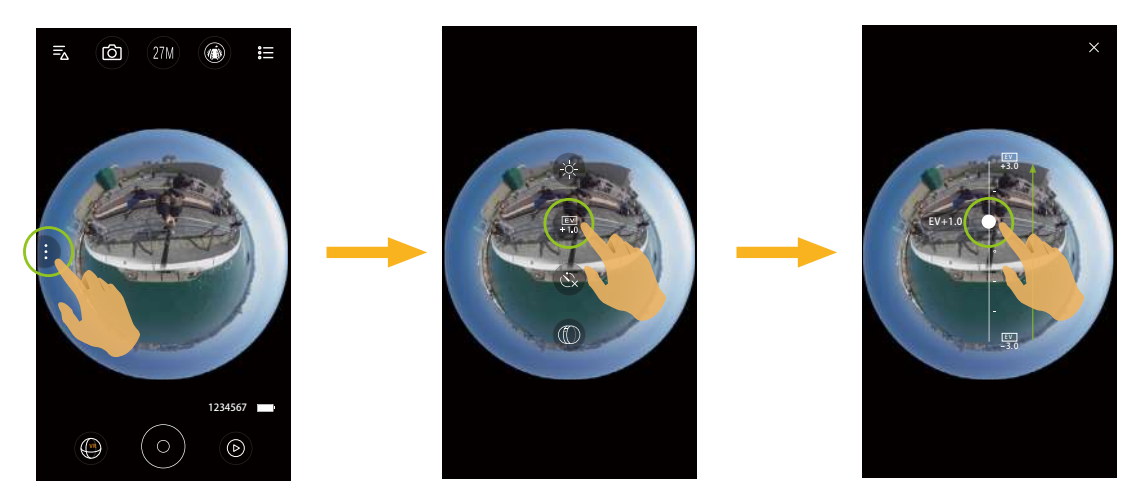

#### **Temporizador**

Esta función permite realizar un disparo con temporizador.

- $\cdot$   $\mathbb{Q}$  Temporizador desactivado
- Temporizador 2 seg
- $\mathcal{C}_{10}$  Temporizador 10 seg

### **Modo Ver**

Seleccione el icono de acuerdo con la dirección de la lente de la cámara, para que la imagen se visualice en dirección vertical.

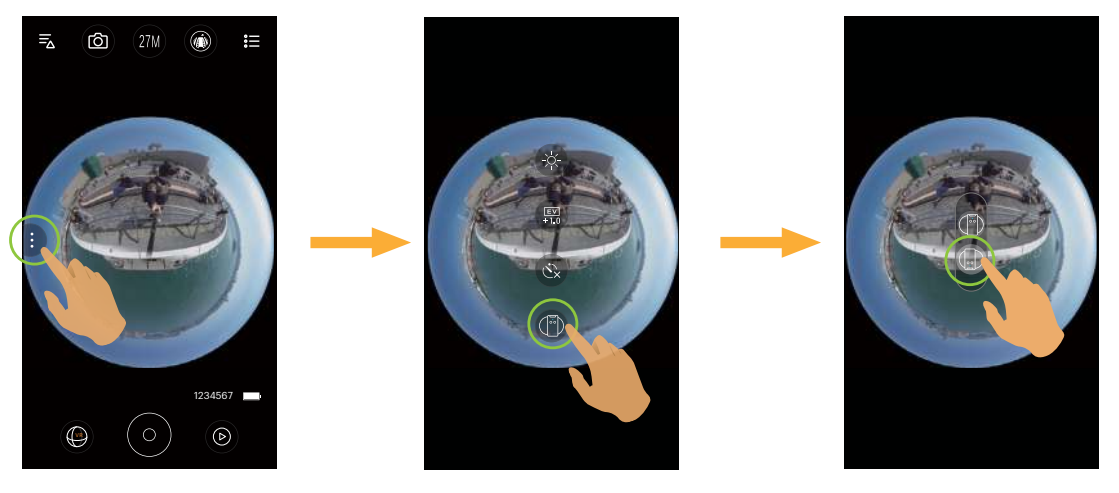

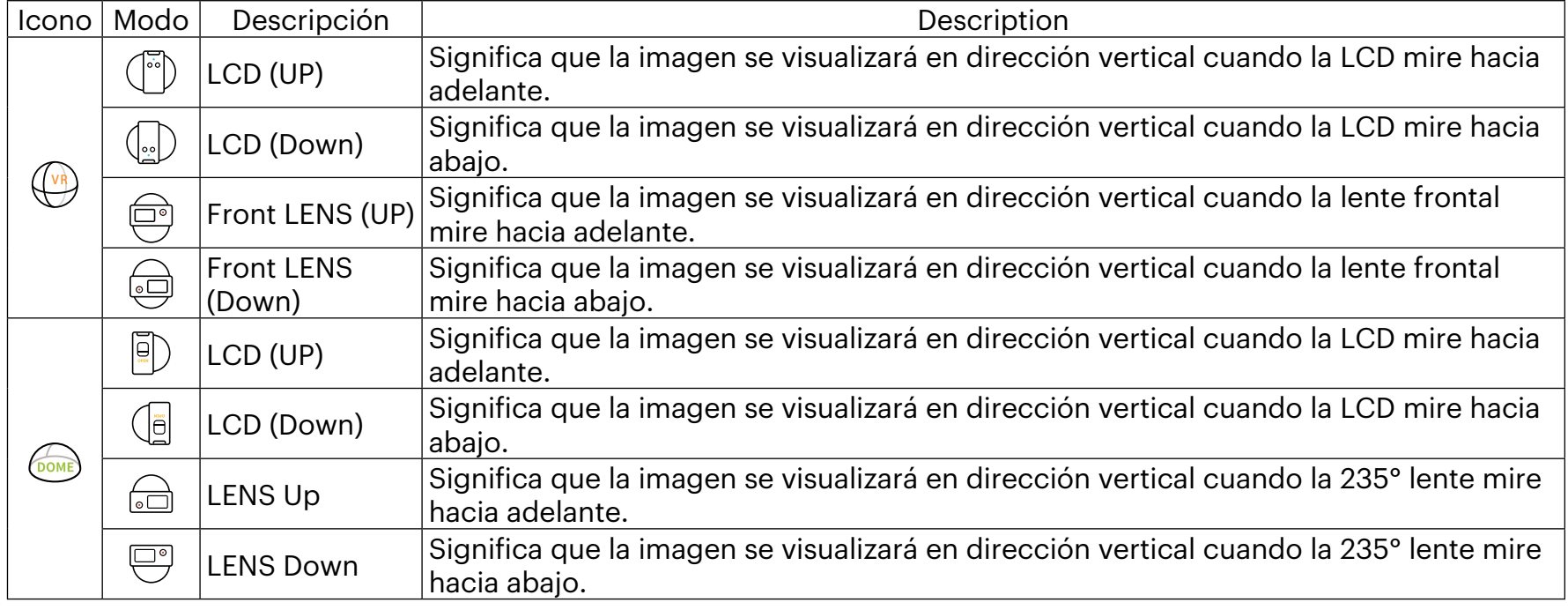

En el modo frente FRONT, esta función no está soportada.  $\textcircled{\scriptsize{f}}$ 

### **Campo De Visión**

Campo visual configura el ángulo de visión.

Esta función sólo se encuentra disponible cuando se selecciona el tamaño de vídeo FHD en los ajustes del Modo Frontal ( $\frac{\text{FRONT}}{\text{FOMT}}$ ) durante la grabación ( $\frac{1}{\text{C}}$  /  $\frac{1}{\text{C}}$  /  $\frac{1}{\text{C}}$ ).

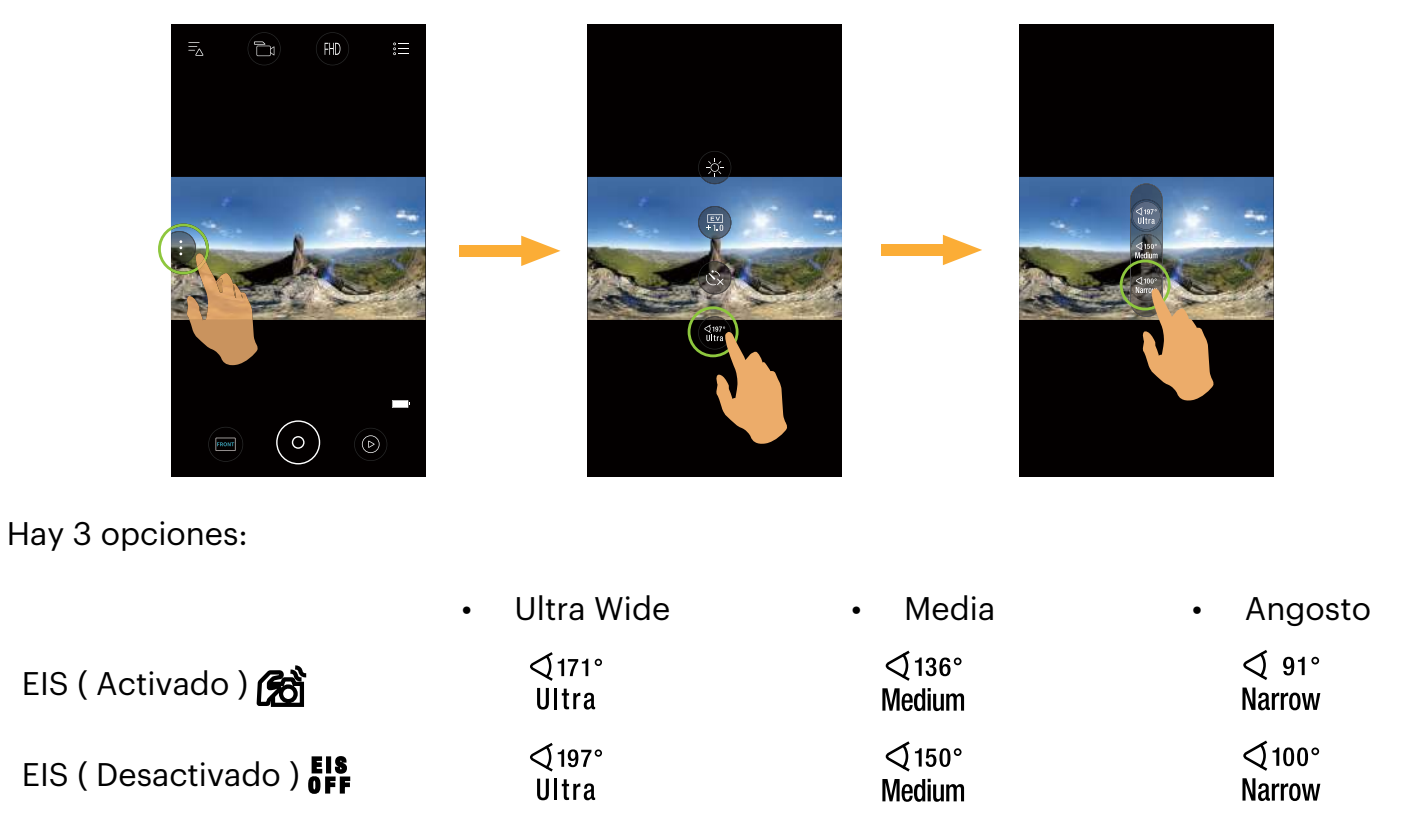

### <span id="page-21-0"></span>**Menú**

- 1. Pulse  $\mathop{\mathbb{S}}\limits^{\bullet}$  para mostrar el menú de configuración.
- 2. Pulse  $\overline{0}$  o  $\overline{0}$  para cambiar entre diferentes ajustes.
- 3. Pulse los elementos del menú a configurar para ingresar a la pantalla de opciones del elemento. Pulse Opciones para regresar a la pantalla del menú. Pulse  $\times$  para regresar a la pantalla del visor remoto.

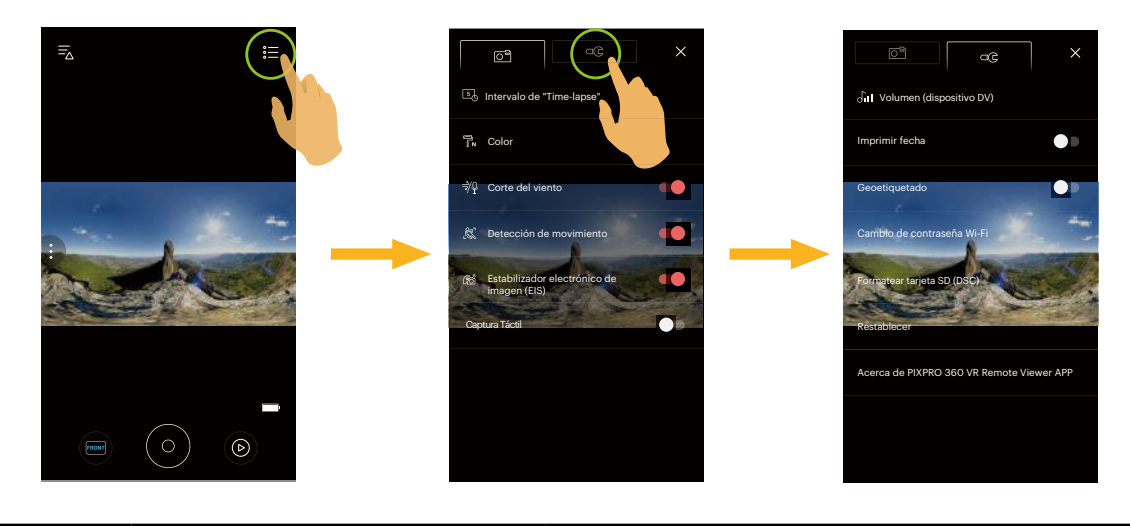

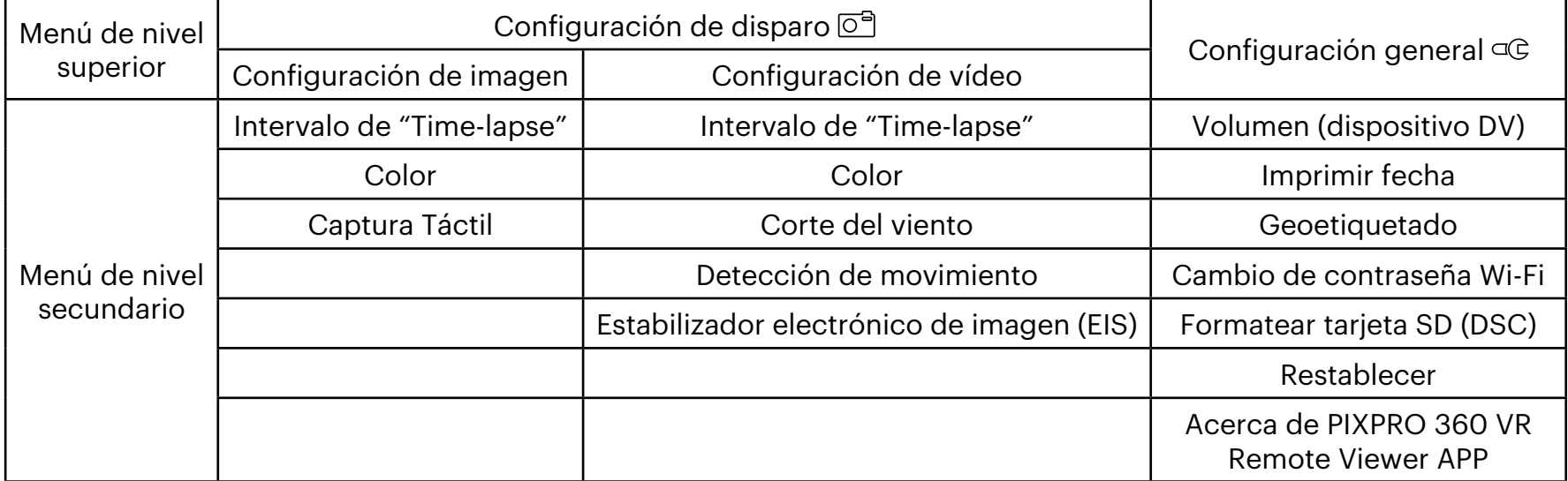

### <span id="page-22-0"></span>**Configuración de disparo**

#### **Intervalo de "Time-lapse"**

Configurar el intervalo de tiempo de grabación de vídeos o toma de fotografías.

Hay 6 opciones:

- $\cdot$   $\Box$  1 seg.
- $\cdot$  2  $\overline{2}$  2 seg.
- $\cdot$  5  $\overline{5}$  5 seg.
- $\cdot$  10 seg.
- $\cdot$  30 seg.
- $\cdot$  60 seg.
- Intervalo 1 segundo no se puede ajustar en el modo VR.

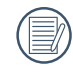

La función se admite únicamente en los modos  $\mathbb{C}_1$  y  $\mathbb{C}_2$ .

### **Color**

Configurar los efectos de color de las fotos y los videos.

Hay 3 opciones:

- $\cdot$   $\overline{h}$  Normal
- Tv Vívido
- $\cdot$   $\overline{B}_{\text{BW}}$  Blanco y negro

### **Corte del viento**

Corte del viento hace referencia a la reducción del ruido causado por el viento.

Hay 2 opciones:

- ≋0 Desactivado
- $\cdot$   $\frac{1}{2}\theta$  Activado

### **Detección de movimiento**

Detección de movimiento significa que si el producto detecta objetos en movimiento que ingresan al campo de la pantalla LCD, comenzará a grabar automáticamente. Durante el proceso de grabado, si no se detecta ningún objeto en movimiento por 10 segundos continuos, la grabación se pausará automáticamente.

- **OFF** Desactivado
- **&** Activado

### **Estabilizador electrónico de imagen (EIS)**

Permite ajustar el interruptor del estabilizador de imagen electrónico. Hay 2 opciones:

- $\cdot$  **EIS** Desactivado
- $\cdot$   $\otimes$  Activado

Al seleccionar el modo ( **VR** ), esta opción no aparecerá y el EIS se desactivará automáticamente y no estará disponible de forma predeterminada.

Los modos Domo (  $\circled{6m}$  ) y Frontal ( FRONT ) en el modo de Grabación (  $\bullet$  )  $\circled{r}$  ) se encuentran disponibles bajo selección.

**Captura Táctil** (Sólo en modo de imagen fija)

Pulse sobre la pantalla para disparar dentro de un rango no funcional.

- Activado
- Desactivado

### <span id="page-24-0"></span>**Configuración general**

#### **Volumen (dispositivo DV)**

Con esta configuración puede ajustar el volumen de la cámara.

Hay 4 opciones:

- $\cdot$   $\frac{1}{\sqrt{n}}$  Silencio
- $\cdot$   $\sim$   $\sqrt{11}$  Nivel 3
- $\cdot$   $\int$ <sub>II</sub> Nivel 2
- $\cdot$   $\bigcap_{i=1}^{\infty}$  Nivel 1

### **Imprimir fecha**

Le permite incluir la fecha/hora en la imagen fotográfica.

Hay 2 opciones:

- Activado
- Desactivado

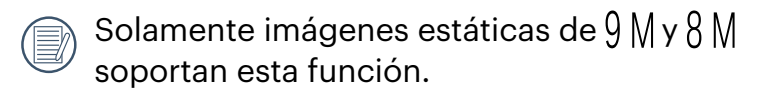

### **Geoetiquetado**

Las fotografías se etiquetarán con la ubicación en las que se las tomó.

- Activado
- Desactivado
	- Cuando esta función esté configurada como deshabilitada, independientemente de que el GPS se encuentre activado o no en el Dispositivo Inteligente, la Aplicación no leerá la información del GPS del Dispositivo Inteligente.

### **Cambio de contraseña Wi-Fi**

Cambia la contraseña de la conexión Wi-Fi.

Introduzca la contraseña anterior siguiendo las indicaciones en la pantalla, y después introduzca la nueva contraseña dos veces. Finalmente pulse [Actualización].

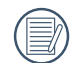

Si olvida la contraseña de la conexión Wi-Fi, puede usar la función de reinicio de la cámara para restablecer una nueva contraseña digital aleatoria. Consulte el manual de la cámara para obtener detalles sobre el restablecimiento.

Después de modificar la contraseña de Wi-Fi, por favor, tiene que poner una contraseña de nuevo en el equipo de inteligencia. Algunos equipos tienen función de usar automáticamente la contraseña anterior, por favor, primero elimina la anterior manualmente antes de conectarse (la forma de operación se diferencia según el modelo del equipo, por favor, toma su Manual del Equipo de Inteligencia como estándar).

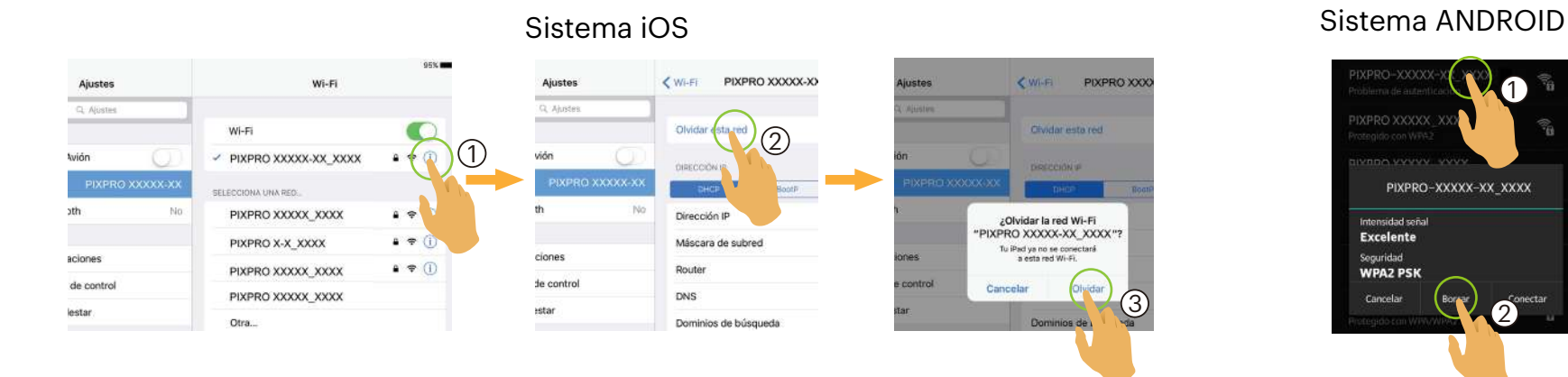

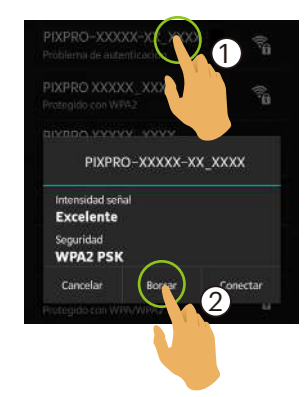

### **Formatear tarjeta SD (DSC)**

Elimina todos los datos almacenados en la tarjeta de memoria.

- FORMATO
- **CANCELAR**

#### **Restablecer**

Permite restablecer la configuración (excepto para Fecha y hora, SSID y contraseña de punto de acceso inalámbrico) para recuperar toda la configuración del producto a los valores de fábrica.

Hay 2 opciones:

- RESTABLECER
- CANCELAR

Después de restablecer, la cámara se apagará automáticamente. (≣

### **Acerca de PIXPRO 360 VR Remote Viewer APP**

- Muestra la versión actual de la aplicación.
- Ver la versión del firmware de la cámara en el estado de la conexión de la APP.
- Pulse el sitio web oficial kodakpixpro.com en la interfaz para visitar el sitio web y obtener información adicional.

Menú que se puede ajustar dentro de cada modo: (O: opcional X: no opcional)

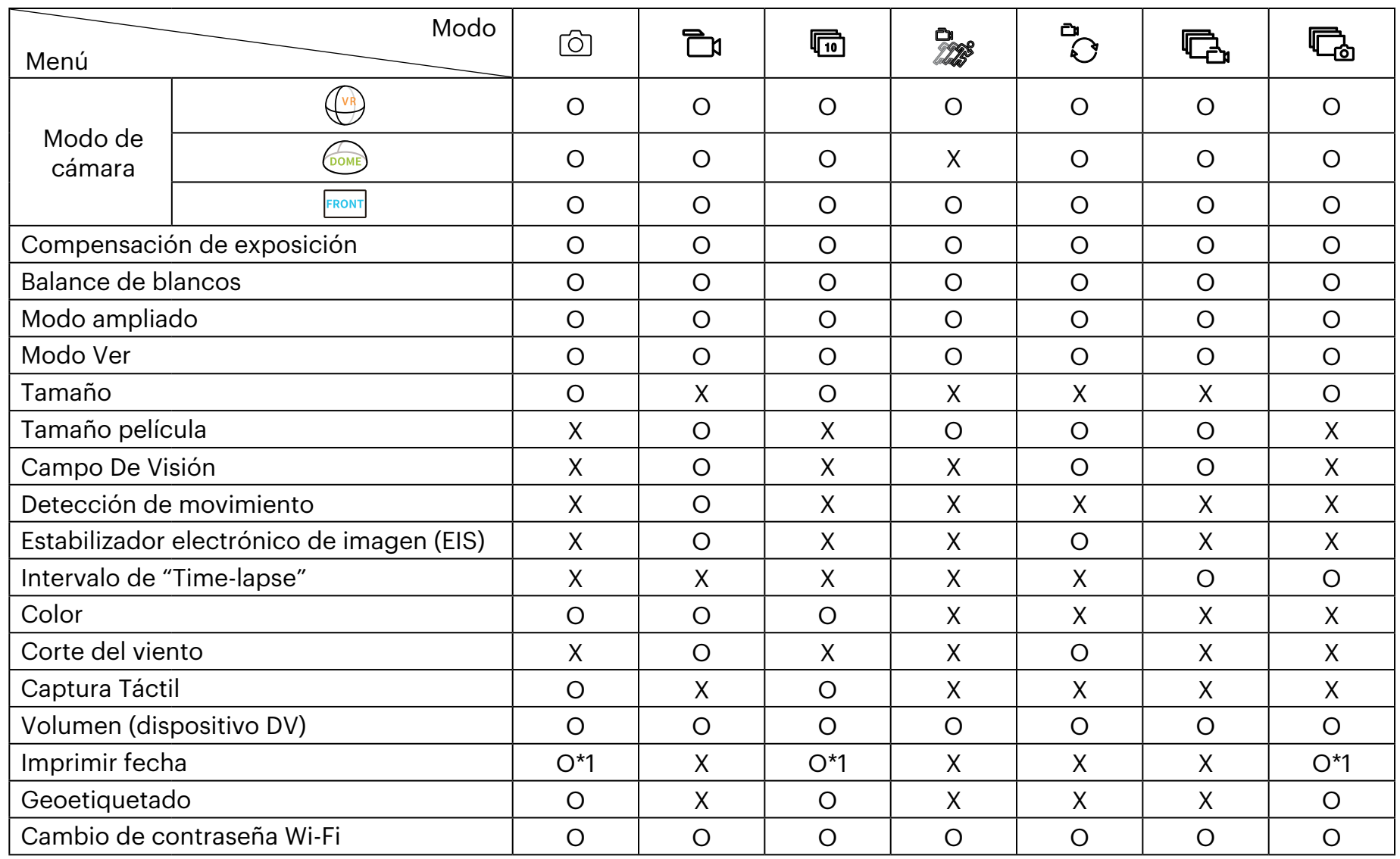

\*1 Solamente imágenes estáticas de  $9$  M y  $8$  M soportan esta función.

(E

Las funciones que pueden ser habilitadas son diferentes en cada modo.

### <span id="page-28-0"></span>**Método de disparo 3**

- Todos los archivos se almacenarán en la tarjeta de memoria de la cámara.
- Seleccione FRONT, y los fotos o vídeos se guardarán como archivos cuadrados; seleccione (DOMB), y los fotos o vídeos se guardarán como archivos globales. seleccione **VR** , y los fotos o vídeos se guardarán como archivos 2:1 Globales con 2:1 Cosido.

### **Disparo**

- 1. Alinee el lente de la cámara con el objeto a capturar y confirme viéndolo en la pantalla del dispositivo inteligente.
- 2. Seleccione otros iconos en la interfaz para ajustar los parámetros correspondientes.
- 3. Pulsar  $\left( \circ \right)$  para tomar una foto.

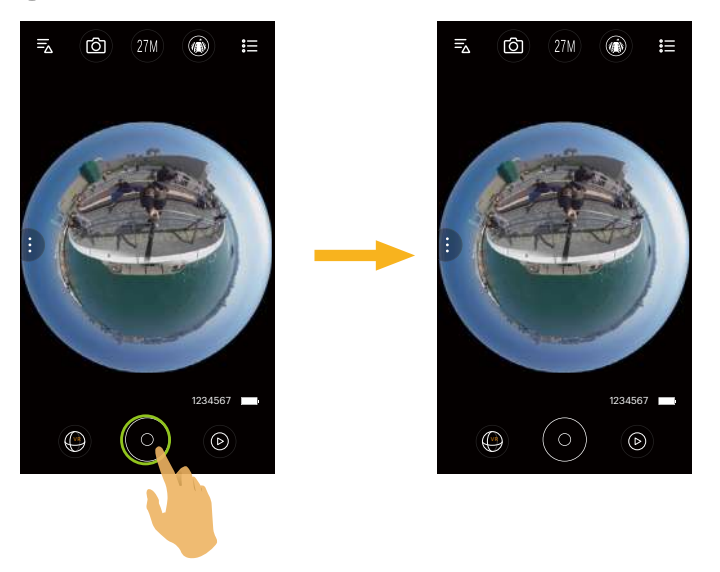

### <span id="page-29-0"></span>**Grabación de vídeo**

Pulse el icono de Modo de captura en la pantalla de disparo para ingresar a la pantalla de Selección de modo, y pulse sobre  $\Box$ n para ingresar a la pantalla de grabación de vídeo.

- 1. Seleccione otros iconos en la interfaz para ajustar los parámetros correspondientes.
- 2. Pulse  $\circ$  para iniciar la grabación y pulse  $\circ$  para detenerla.

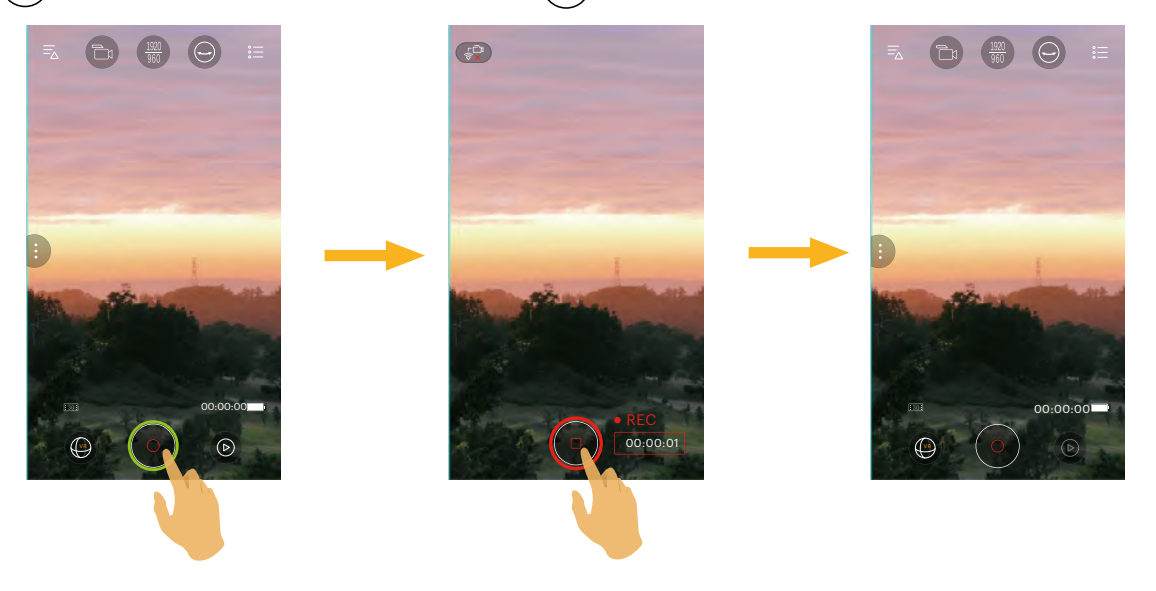

Pulse  $\left(\begin{array}{c} \sqrt{\varepsilon}$  mientras graba para desconectarse de la red Wi-Fi; haga clic en [OKAY] en la pantalla de instrucciones para cerrar la Aplicación y haga clic en [Cancelar] para cancelar las instrucciones y volver a la pantalla de grabación.

Los tamaños de vídeo de 3840x1920 15 fps, 1920x960 30fps y 1280x640 120fps mostrarán una pantalla en negro durante la grabación.

# <span id="page-30-0"></span>**Reproducción**

Hay dos modos para la reproducción: • Reproducción individual (película / foto)

• Reproducción de índice (cámara / dispositivo inteligente)

### **Cambio del Modo de Visor Remoto y del Modo de Reproducción 1**

- 1. Pulse  $\odot$  para ingrese a la interfaz de reproducción individual de la cámara.
- 2. Pulse 88 para ingresar a la interfaz de reproducción de índice.
- 3. Pulse cualquier miniatura para ingresar a la interfaz de reproducción individual.
- 4. Pulse  $\left\lfloor \left\lfloor \left\lfloor \left( 3\right)\right\rfloor \right\rfloor \right\rfloor$  para ingresar a la interfaz del visor remoto.

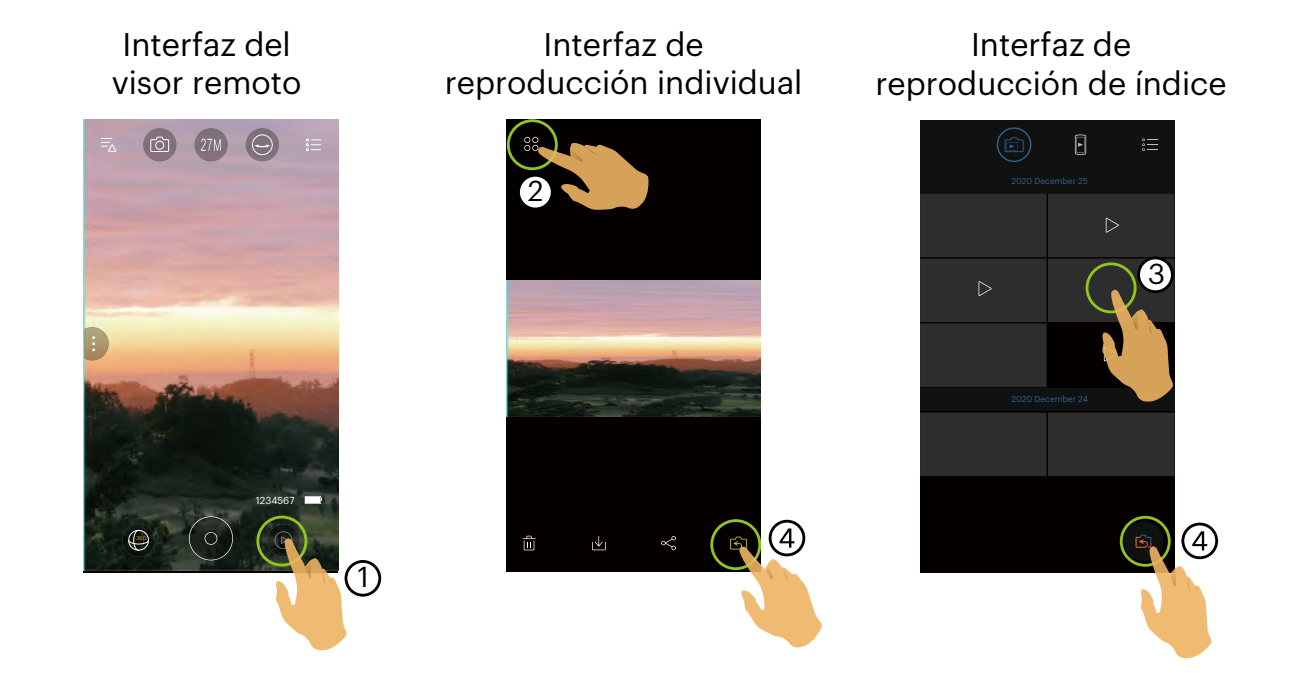

### <span id="page-31-0"></span>**Cambio de la Reproducción de la Cámara y de Indice del Dispositivo 2Inteligente**

- 1. En la interfaz de reproducción del índice de la cámara, pulse p para ingresar a la interfaz de reproducción de índice del dispositivo inteligente.
- 2. En la interfaz de reproducción de índice del dispositivo inteligente, pulse na ingresar a la interfaz de reproducción de índice de la cámara.

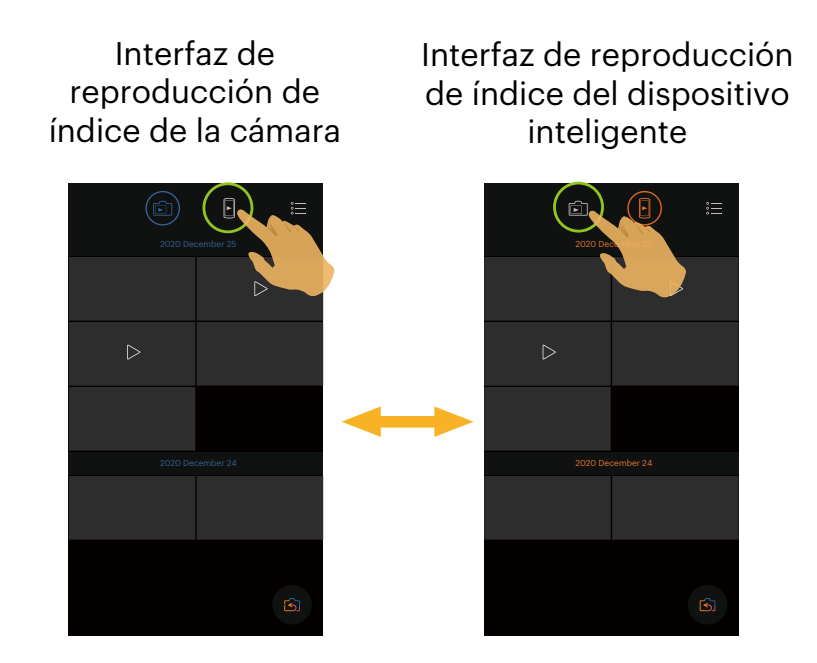

En la interfaz de reproducción de índice del dispositivo inteligente, pulse una miniatura para ingresar a la interfaz de reproducción individual del dispositivo inteligente.

En la interfaz de reproducción de índice de la cámara, pulse una miniatura para ingresar a la interfaz de reproducción individual de la cámara.

### <span id="page-32-0"></span>**Descripción de las Iconos del Modo Reproducir 3**

### **Reproducción individual**

#### **Cámara**

Interfaz de reproducción de fotografías

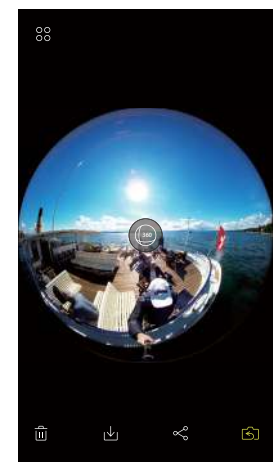

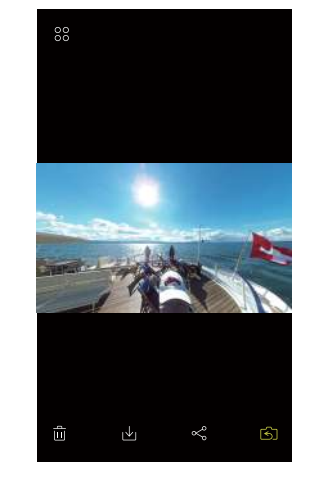

Interfaz de reproducción de vídeo

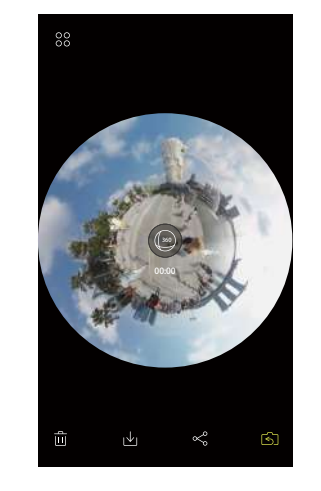

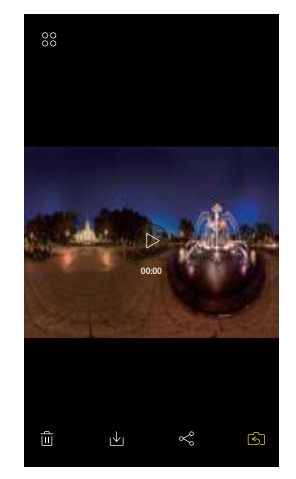

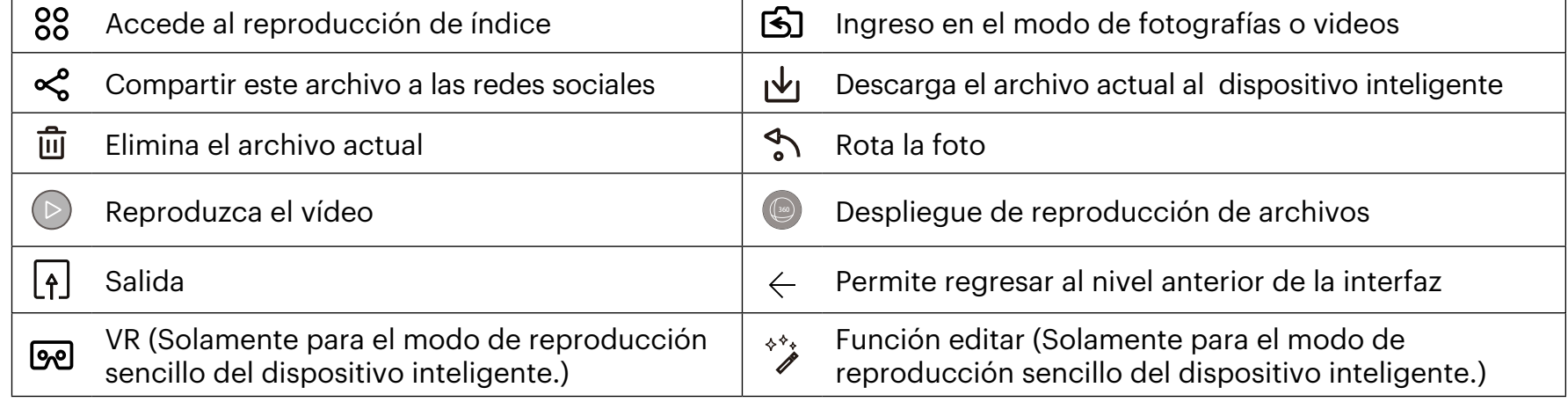

### **Dispositivo inteligente**

Interfaz de reproducción de fotografías

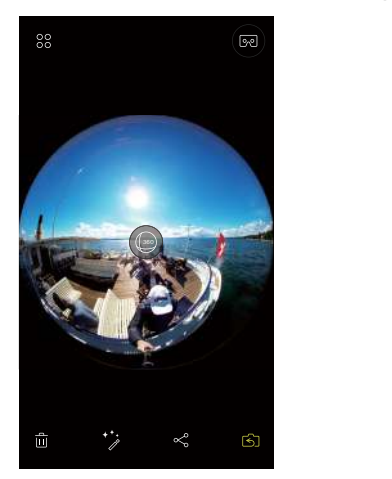

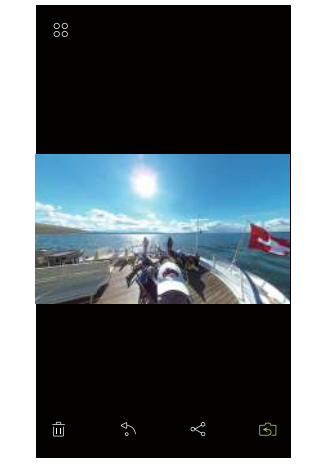

### Interfaz de reproducción de vídeo

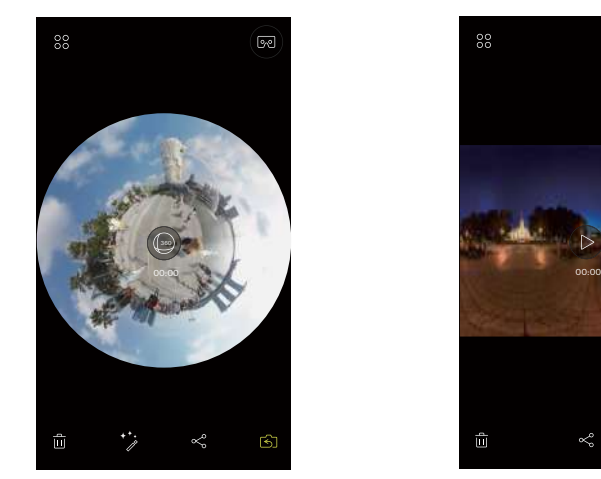

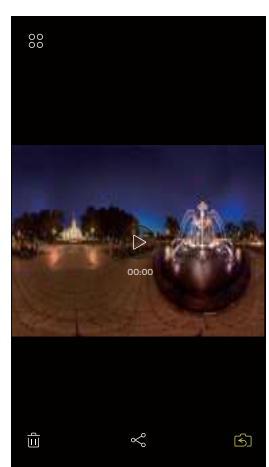

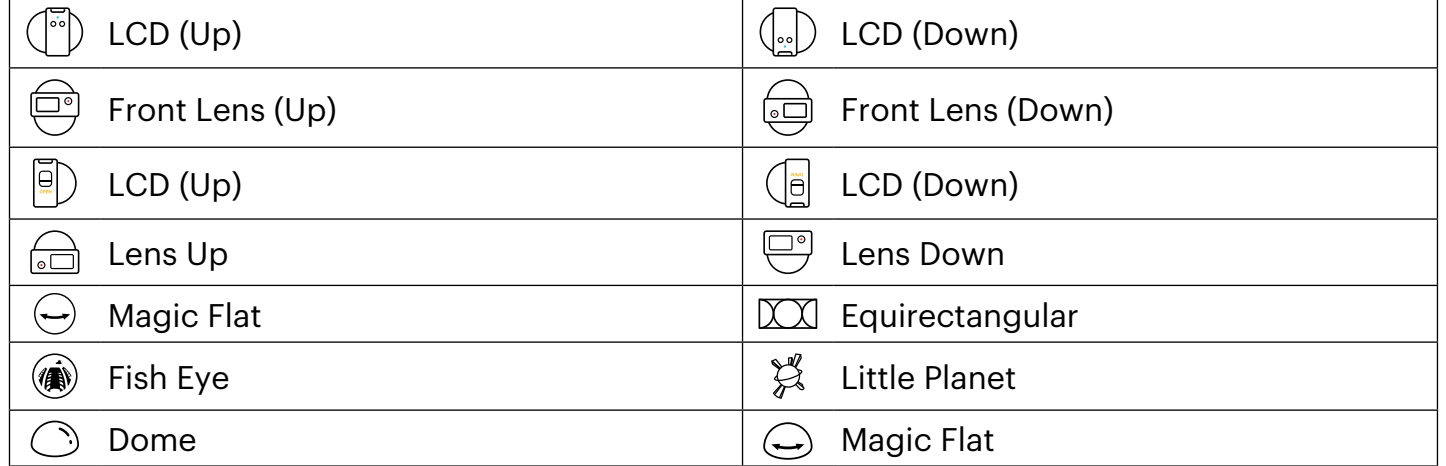

Para fotos y vídeos sintetizados, sólo hay dos opciones  $\binom{25}{2}$  y  $\binom{25}{22}$  mientras se selecciona el modo de (国) visualización.

### <span id="page-34-0"></span>**Reproducción de índice**

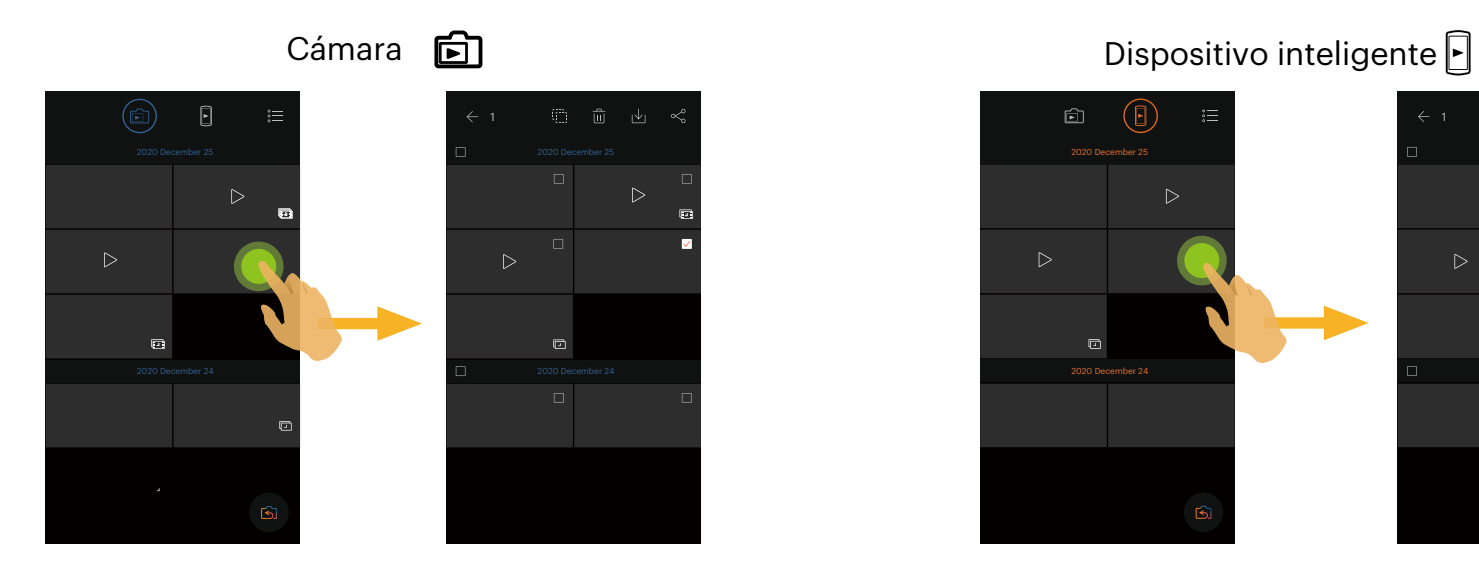

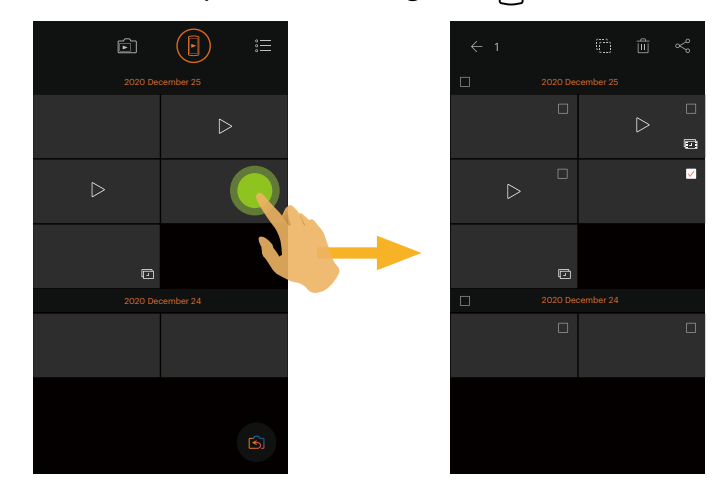

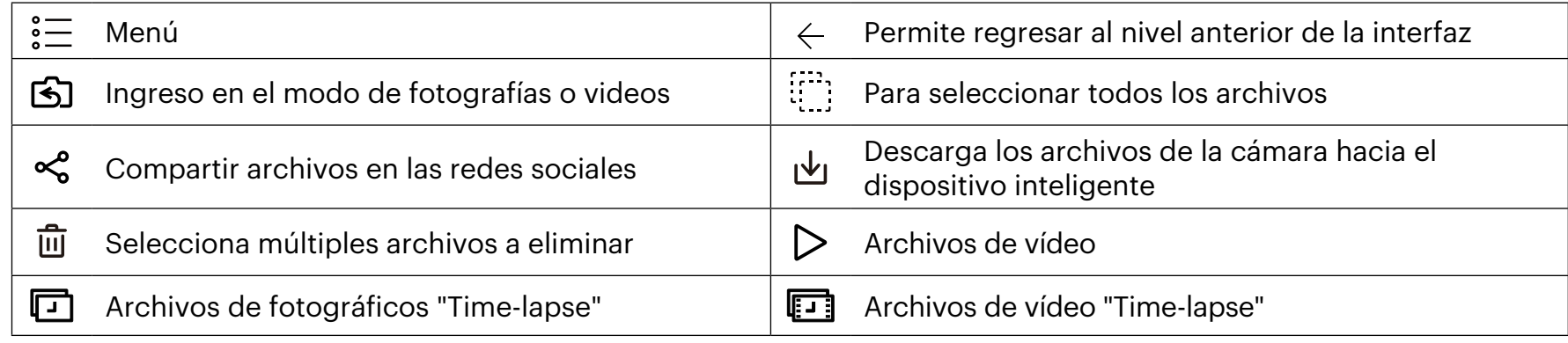

### <span id="page-35-0"></span>**Descripción de las Funciones del Modo Reproducir 4**

### **Gestos en el modo de reproducción**

- 1. Oculta / muestra los iconos: Un pulso en la foto o el vídeo.
- 2. Acercamiento (excepto en vídeos rectángulos): Pulse rápidamente sobre la foto o el vídeo dos veces para ampliar la foto o el vídeo, o use dos dedos aparte para acercar la foto o el vídeo (deslizando un dedo para desplazarse alrededor de la foto o el vídeo).

Alejamiento (excepto en vídeos rectángulos): Vuelva a pulsar rápidamente sobre la foto o el vídeo y se restaurará a su tamaño original, o use dos dedos juntos para reducir la foto o el vídeo.

- 3. Exploración de los archivos anteriores/siguientes: Deslice alrededor con un dedo.
- 4. Desplazarse de la foto: Deslizando un dedo para desplazarse alrededor de la foto.

**Rotar** (Modo de reproducción individual en el dispositivo inteligente)

Rota la foto a 90° (Únicamente para foto Frente).

Pulse para rotar la foto a 90°.

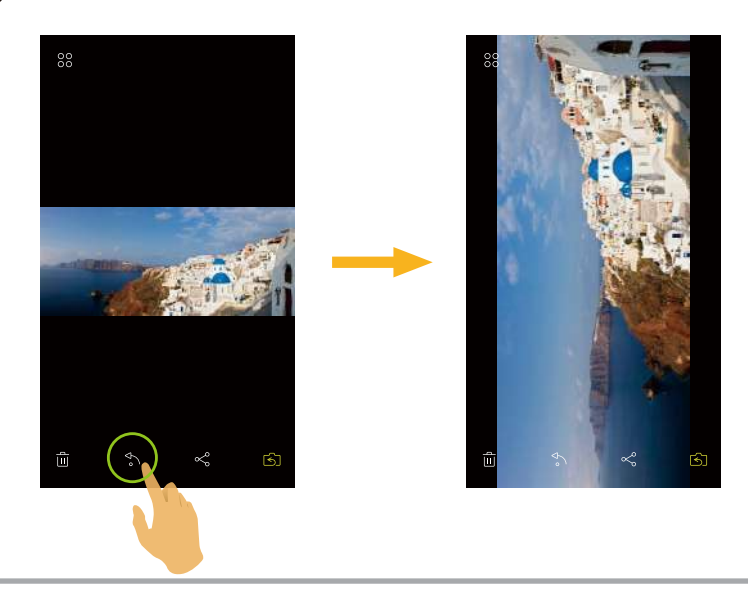

### <span id="page-36-0"></span>**Seleccione uno o más archivos** (Modo de reproducción de índice en la cámara y dispositivo inteligente)

1. Pulse detenidamente un archivo miniatura para ingresar a la pantalla de selección múltiple.

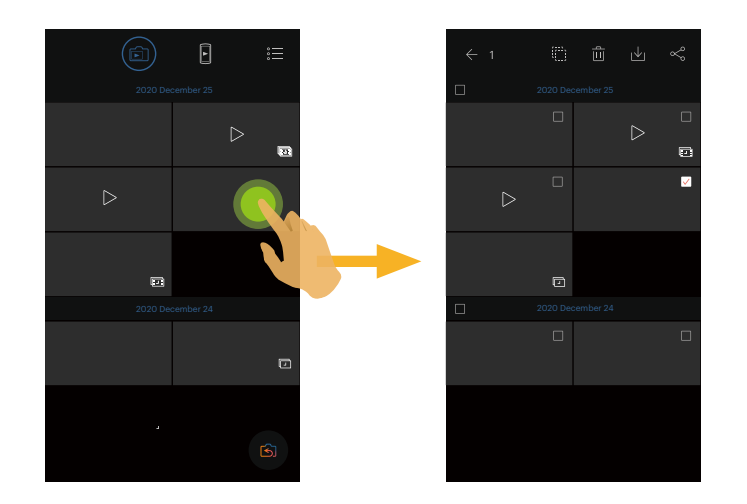

2. Visualice archivos antes y después al deslizar un dedo hacia arriba o hacia debajo de la pantalla.

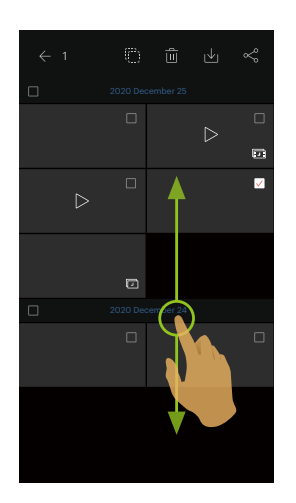

- 3. Seleccione uno o más archivos:
	- 3.1. Pulse antes de la carpeta de fechas para seleccionar todos los archivos bajo la carpeta de fechas;

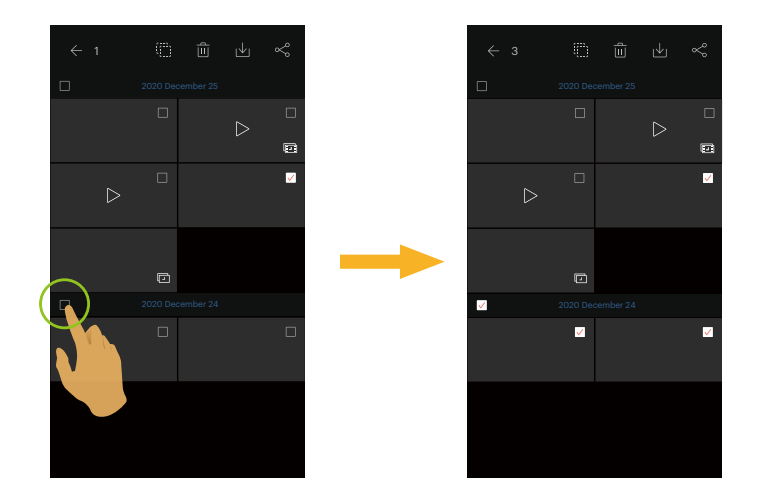

3.2. Pulse un archivo miniatura para seleccionar un solo archivo (Vuelva a pulsar para cancelar la selección);

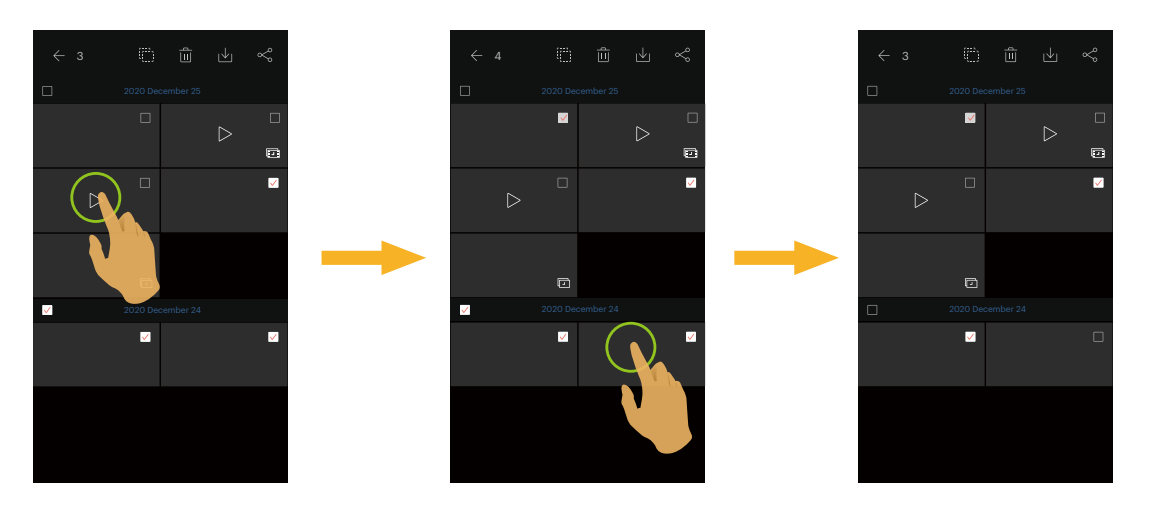

3.3. Pulse  $\{ \cdots \}$ para seleccionar todos los archivos; pulse l $\blacktriangledown$  para cancelar las selecciones y regresar al interfaz de índice de reproducción.

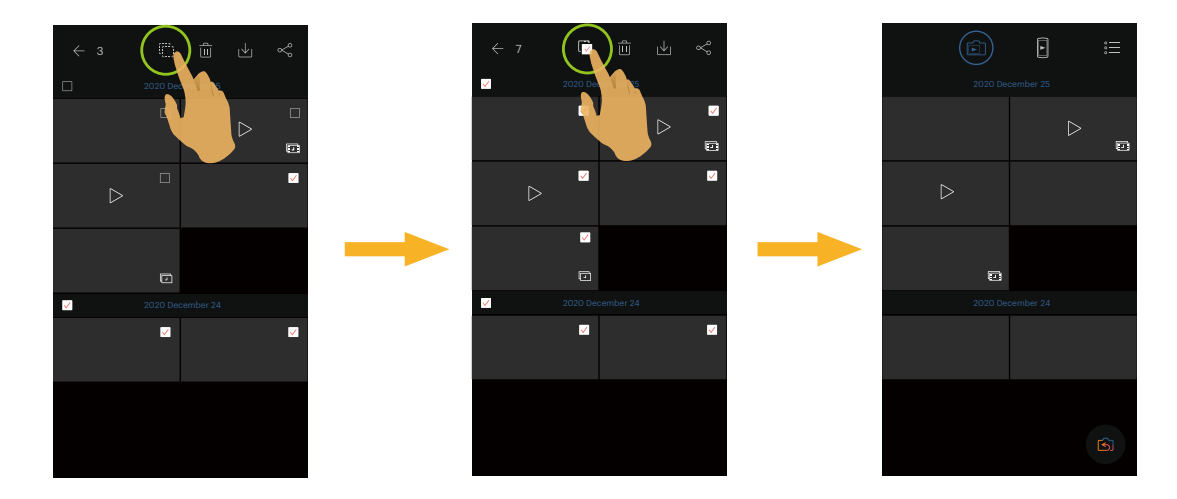

### <span id="page-39-0"></span>**Descargar**  $\psi$  (Modo de reproducción de índice y reproducción individual en la cámara)

Descarga las fotos o la película de la cámara a su dispositivo inteligente.

### **Modo de reproducción individual en la cámara:**

- 1. Seleccione el archivo que desea descargar y pulse  $\psi_1$ para empezar la descarga.
- 2. Pulse [Descargar luego] en el proceso de descarga para cancelar la descarga.
- 3. Al terminar la descarga para regresar a la interfaz de reproducción.

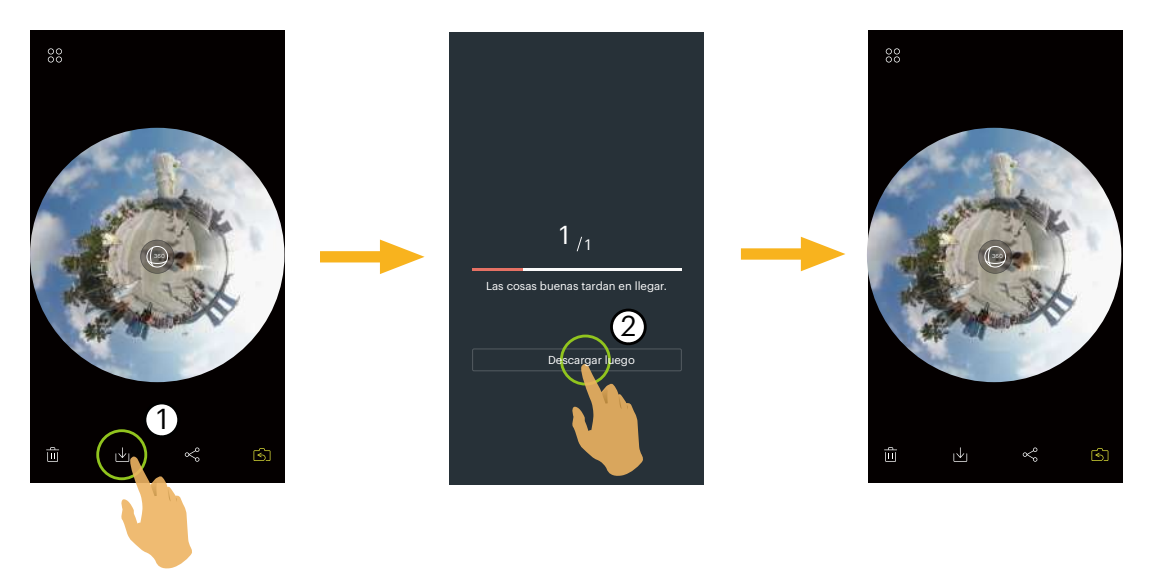

### **Modo de reproducción de índice en la cámara:**

- 1. Seleccione uno o más archivos que desee descargar y pulse  $\psi_1$ para empezar la descarga.
- 2. Pulse [Descargar luego] en el proceso de descarga para cancelar la descarga.
- 3. Al terminar la descarga para regresar a la interfaz de reproducción.

### <span id="page-40-0"></span>**Estabilización de imagen** (Modo de reproducción individual en el dispositivo inteligente)

Incluso si la cámara se inclina verticalmente (dirección de alabeo) y horizontalmente (dirección de balanceo) durante la captura, esta función ayudará a mantener la imagen horizontal, mejorar la estabilización de la imagen, reducir el movimiento generado por las manos y visualizar un video fluido durante la reproducción.

La función está disponible para las imágenes tomadas en el modo VR.

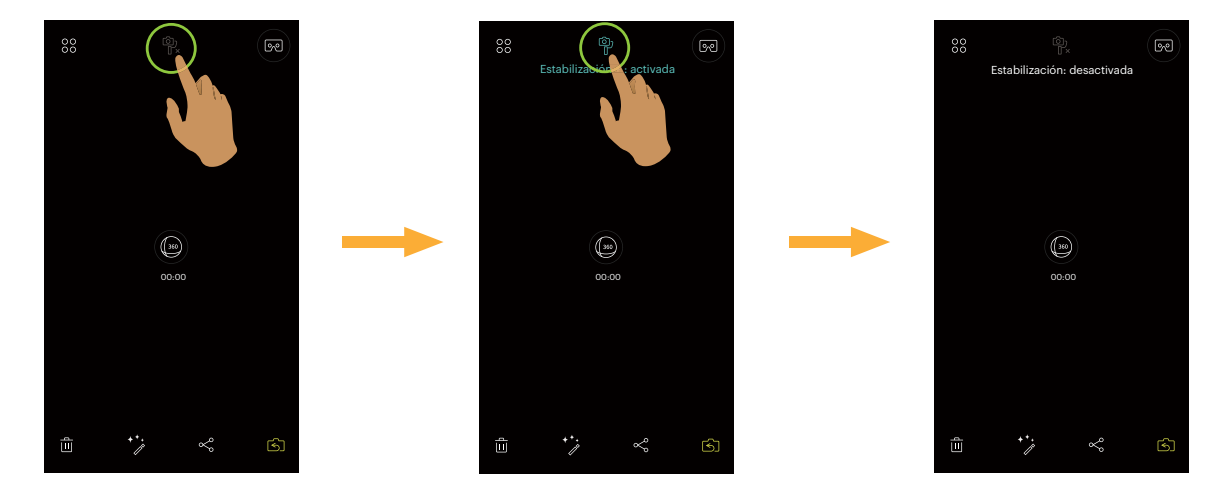

- <u>中</u> Estabilización: desactivada
- Estabilización + : activada

### <span id="page-41-0"></span>**Editar archivos de vídeo**  $\stackrel{\leftrightarrow}{\cancel{\cdot}}$  (Modo de reproducción individual en el dispositivo inteligente)

Puede recortar vídeo descargados en su Dispositivo Inteligente.

#### **Editar introducción de icono de pantalla:**

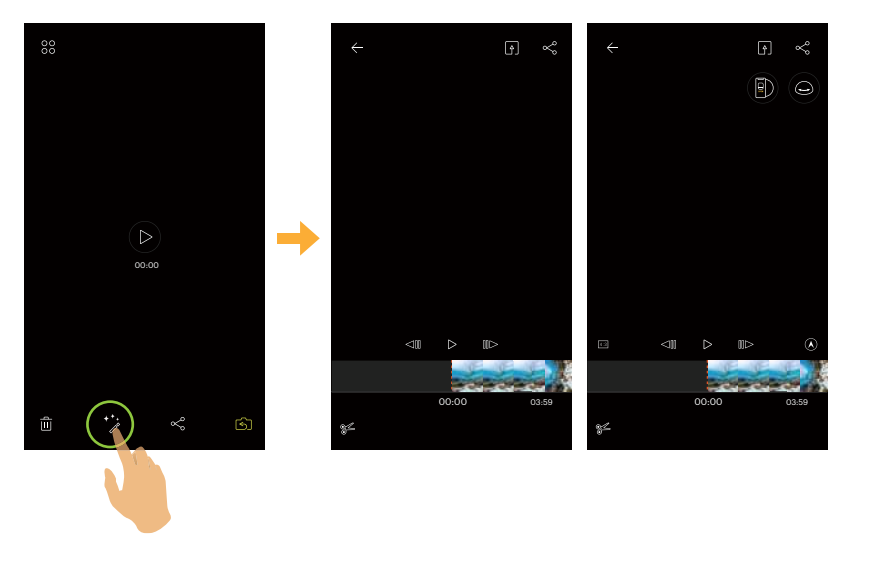

#### **Archivos frontales y redondos Archivo VR**

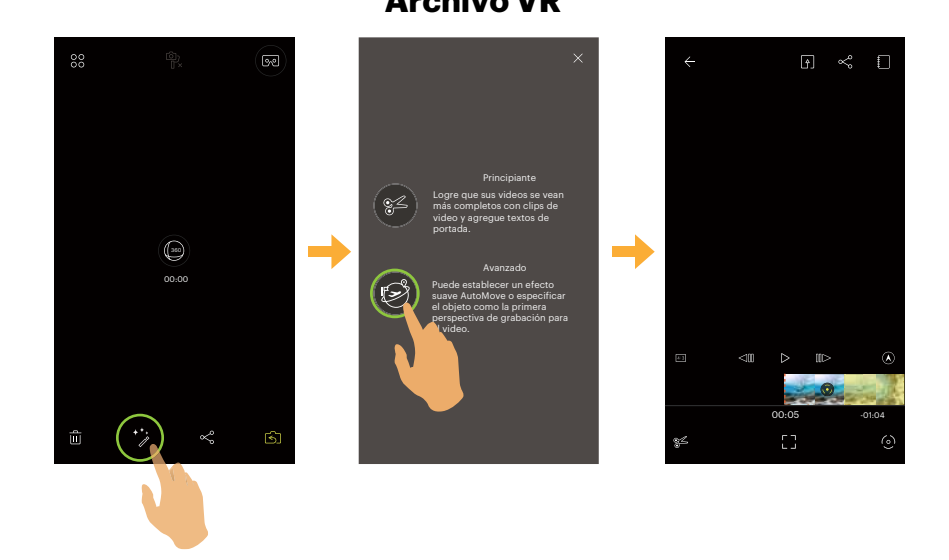

#### Principiante  $\bigcirc$  Avanzado  $\bigcirc$  Menú auxiliar  $\bigcirc$  Relación de píxeles capturados  $\triangle$  Retroceso de Cuadro  $\triangleright$  Reprod.  $\Vert$  **Example 20** Avance de Cuadro  $\Vert$   $\triangle$  Perspectiva  $\mathscr{E}$  Recortar  $\begin{bmatrix} 1 \\ 1 \end{bmatrix}$  Target Tracking  $\begin{bmatrix} 0 \\ 0 \end{bmatrix}$  AutoMove  $\begin{bmatrix} 0 \\ 0 \end{bmatrix}$  Operación prompt Tiempo de inicio  $\Box$  Tiempo de finalización  $\Box$  Ajuste del punto de Ajuste del punto final de P. inicio de recortes recortes Línea central Barra de zoom de  $\leftarrow$  Salir de la edición  $\left\| \bullet \right\|$  Eliminar ángulo confirmación

### **Recortar video:**

- 1. En la interfaz de Edición básica, haga clic en  $\frac{22}{7}$  para ingresar a la interfaz trim.
- 2. Deslice la miniatura de la película sobre la barra de la línea de tiempo para que la línea central se quede sobre la miniatura que necesita ser recortada, y luego haga clic en  $\bigcap$  para seleccionar el punto de inicio de la recortación, mientras muestra den la barra de la línea de tiempo.
- 3. Deslice la miniatura de la película sobre la barra de la línea de tiempo para que la línea central se quede sobre la miniatura que necesita ser recortada, y luego haga clic en  $\Box$  para seleccionar el punto final de la recortación, mientras muestra en la barra de la línea de tiempo.
- 4. Haga clic en [Listo] para confirmar.
- 5. Pulse  $\left[4\right]$  para exportar los archivos recién creados.

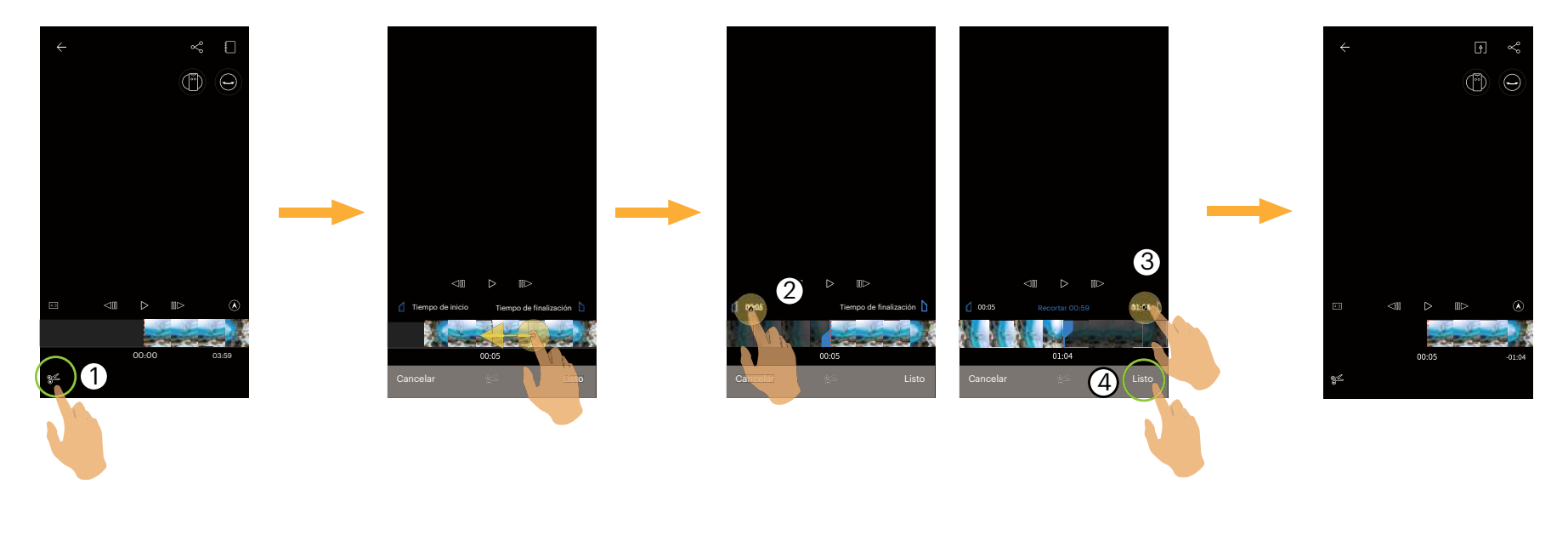

### **Modo ampliado**

Seleccione de entre diferentes efectos de visualización.

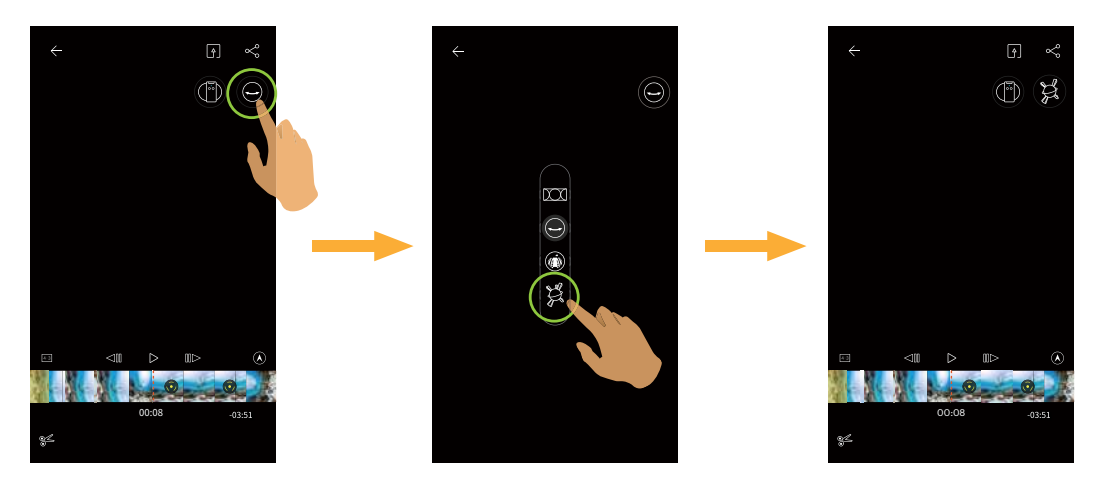

### **Modo Ver**

Seleccione el icono de acuerdo con la dirección de la lente de la cámara, para que la imagen se visualice en dirección vertical.

![](_page_43_Picture_5.jpeg)

### **Reproducir El Vídeo Recortado**

Reproducción de video recortado.

Pulse  $\triangleright$  para reproducir el vídeo y pulse  $[]$   $[]$  para dejar de reproducirlo y volver al primer fotograma del segmento recortado.

![](_page_44_Picture_3.jpeg)

### **Target Tracking**

Puede completar la edición del video en un video panorámico a través de la función [Target Tracking] con el objeto de la primera perspectiva como el sujeto del video.

- 1. En la interfaz de Edición avanzada, haga clic en  $\lceil \frac{1}{2} \rceil$ para ingresar a la interfaz de consejos de operación de seguimiento de objetivos.
- 2. Haga clic en  $\times$  para cerrar los consejos de operación.
- 3. Haga clic en el objetivo a seguir y haga clic en [Listo] para rastrear el objetivo con una marca de seguimiento.
- 4. Haga clic en  $\left(\frac{1}{2}\right)$  para detener el seguimiento de objetivos.
- 5. Pulse  $\left[ \right.$  para exportar los archivos recién creados.

![](_page_45_Picture_7.jpeg)

Cuando se cierra el aviso de operación, haga clic en  $\mathcal{D}$  para restaurar la pantalla.

### **AutoMove**

Con un clic arbitrario en los puntos centrales de las dos pantallas, se conectarán automáticamente las dos marcas de edición, lo que simula una captura similar a un video perfectamente suave.

- 1. En la interfaz de Edición avanzada, haga clic en  $\odot$  para ingresar a la interfaz de indicaciones de operación AutoMove.
- 2. Haga clic en  $\times$  para cerrar los consejos de operación.
- 3. Arrastre la barra de zoom arriba y abajo de los dedos o gestos para ampliar la imagen para cambiar la vista de la película.
- 4. El deslizamiento del gesto cambia la posición del cuadro y selecciona el punto objetivo.
- 5. Haga clic en [Listo] para establecer el punto de destino que se mueve automáticamente, repita los pasos anteriores y establezca otro punto de destino.
- 6. Pulse  $\lceil \frac{4}{7} \rceil$  para exportar los archivos recién creados.

![](_page_46_Picture_8.jpeg)

#### **Borrar todas las marcas de edición**

- 1. En la interfaz de Edición avanzada, haga clic en  $\bigoplus$  para ingresar al menú de configuración.
- 2. Haga clic en [Borrar todas las marcas de edición] para aparecer en la interfaz, haga clic en [OKAY] para eliminarlo.

![](_page_47_Picture_3.jpeg)

#### **Eliminar marca de edición única**

- 1. Al presionar el punto de edición establecido en la barra de la línea de tiempo, aparecerá el icono .
- 2. Haga clic en [Borrar] en la interfaz para confirmar la eliminación.

![](_page_47_Picture_7.jpeg)

### <span id="page-48-0"></span>**Compartir**

Comparte las fotos o vídeos a las redes sociales.

### **Modo de reproducción individual**

#### **Archivos esféricos y VR**

- 1. Seleccionar un archivo para compartir, y tocar  $\infty$ .
- 2. Seleccionar el tipo de imagen que desea compartir.
	- Si el tipo de imagen seleccionable es [Global", el archivo se compartirá con el original. (言
		- El proceso de intercambio varía con diferentes tipos de archivos de vídeo seleccionados.

![](_page_48_Figure_8.jpeg)

### **Global (2:1) y Global (1:1) archivos de Fotos**

### **VR puntada (2:1) archivo de fotos**

![](_page_49_Picture_1.jpeg)

#### **Doble Global (2:1) archivos de vídeo**

![](_page_49_Picture_3.jpeg)

- 3. Pulse [Descargar luego] en el proceso de descarga para cancelar la descarga.
- 4. Una vez que se termine la descarga, las fotografías o películas en el dispositivo inteligente podrán ser compartidas.

### Sistema ANDROID

Después de descargar, seleccionar la dirección de grabación de la cámara:

![](_page_50_Picture_2.jpeg)

- Si la red de datos móviles está habilitada en el dispositivo inteligente, puede compartirse el archivo actual.
- Si la red de datos móviles no está habilitada en el dispositivo inteligente, establezca la red:

[CONFIGURAR LA RED]: Abre la red de datos móviles o Wifi para acceder a internet. Al cambiar la red, la aplicación se cerrará automáticamente.

[CONTINUAR]: Selecciona el sitio de la red social para compartir (esta aplicación seguirá funcionando). [CANCELAR]: Cancelar compartición.

Las actuales redes sociales que soportan la reproducción de VR son: YOUKU™, GOOGLE PHOTO™ y FACEBOOK™.

#### Sistema iOS

Después de descargar, seleccionar la dirección de grabación de la cámara:

![](_page_51_Picture_2.jpeg)

- El archivo no puede compartirse antes de descargarse.
- Si la red de datos móviles está habilitada en el dispositivo inteligente, puede compartirse el archivo actual.
- Si la red de datos móviles no está habilitada en el dispositivo inteligente, la función compartir no está disponible.

#### **Global (1: 1) y VR puntada archivo de video**

![](_page_52_Picture_1.jpeg)

#### **Archivo delantero**

- 1. Deslice con un dedo para seleccionar un archivo a compartir y toque  $\mathcal{L}_o$  para comenzar la descarga.
- 2. Pulse [Descargar luego] en el proceso de descarga para cancelar la descarga.
- 3. Una vez que se termine la descarga, las fotografías o películas en el dispositivo inteligente podrán ser compartidas. Consultar el método de funcionamiento para compartir un archivo esférico y VR.

![](_page_52_Figure_6.jpeg)

### **Modo de reproducción de índice:**

Seleccionar uno o más archivo(s) que desee compartir, tocar el  $\ll$ , (Para compartir archivos de fotografía [Equirectangular", seleccionar una fotografía) tocar [OKAY] para iniciar la descarga. Consultar el método operativo de compartir en modo de reproducción sencillo.

![](_page_53_Picture_2.jpeg)

### <span id="page-54-0"></span>**Borrar** 画

Borra fotos o película.

### **Modo de reproducción de índice:**

- 1. Seleccione uno o más archivos que desee borrar y pulse  $\overline{\mathfrak{m}}$ .
- 2. Seleccione [BORRAR] para confirmar la eliminación en la pantalla del aviso emergente.

#### **Modo de reproducción individual:**

- 1. Seleccione el archivo que desea descargar y pulse  $\overline{\mathfrak{m}}$ .
- 2. Seleccione [BORRAR] para confirmar la eliminación en la pantalla del aviso emergente.

CANCEL AR ¿Le gustaría borrar?

![](_page_54_Picture_8.jpeg)

![](_page_54_Picture_9.jpeg)

Sistema iOS

![](_page_54_Picture_11.jpeg)

![](_page_54_Picture_12.jpeg)

### <span id="page-55-0"></span>**Reproduzca el vídeo** (Modo de reproducción individual en la cámara y el dispositivo inteligente)

La transmisión wireless lenta afecta a la visualización. Descargue el archivo al dispositivo antes de realizar la visualización.

- 1. Pulse  $\bigcirc$  /  $\circledcirc$  para reproducir el vídeo.
- 2. Seleccione [OKAY] para reproducir en la pantalla de avisos emergentes.
- 3. Pulse  $\parallel$   $\parallel$  para pausar el vídeo.
- 4. Pulse  $\triangleright$  para continuar el vídeo.
- 5. Pulse  $\triangleleft$  para reproducir el video.
- 6. Pulse  $\leftarrow$  para regresar a la interfaz anterior.

![](_page_55_Picture_8.jpeg)

Se puede alternar entre el modo de despliegue y los modos de visualización mientras se reproducen los vídeos esféricos/VR.

Si ocurre una excepción al reproducir el video, por ejemplo, una pantalla negra, es probable que el dispositivo inteligente no sea compatible con la resolución actual. En este caso, utilice PIXPRO 360 VR Suite (versión para PC).

### <span id="page-56-0"></span>**Reproducción de Fotos de VR/Globales** (Modo de reproducción individual en la cámara y el dispositivo inteligente)

- 1. Pulse  $\textcircled{\tiny{\textcircled{\tiny{\textcirc}}}}$  para reproducir la foto.
- 2. Pulse  $\binom{[3]}{[6]}$  para cambiar el Modo Ver.
- 3. Pulse  $\chi$  Para cambiar el Modo ampliado.
- 4. Pulse  $\boxed{4}$  para exportar los archivos recién creados.
- 5. Seleccione [Cancelar] en el interfaz emergente para cancelar la salida de archivo.

![](_page_56_Picture_6.jpeg)

![](_page_56_Picture_121.jpeg)

### <span id="page-57-0"></span>**VR Cardboard**  $\boxed{\odot}$  (reproducir con gafas VR)

Puede usar VR Cardboard para mirar los archivos esféricos y VR descargados en su dispositivo inteligente, se mostrará el ícono  $\circ$  en la pantalla de reproducción individual de estos archivos esféricos.

Tocar <sub>[99</sub>], seleccionar una dirección que sea consistente con la foografía del cuerpo de la cámara, y luego tocar [SIGUIENTE] para reproducir en VR.

![](_page_57_Picture_3.jpeg)

Solamente mediante la selección de una dirección que sea consistente con la fotografía del cuerpo de la cámara, el video puede reproducirse en una dirección recta.

Solamente puede reproducirse en VR para los archivos esféricos y VR en una reproducción individual de una dispositivo inteligente. Siga las indicaciones en la pantalla para colocar el dispositivo inteligente en el VR Cardboard.

![](_page_57_Picture_6.jpeg)

Doble pantalla VR (para Cardboard) VR de pantalla simple

![](_page_57_Picture_8.jpeg)

肩

![](_page_57_Picture_10.jpeg)

En el modo de reproducción VR Cardboard, acercar o alejar, deslizar el punto de vista y etc. no están disponibles para la image.

### **Reproducción de video VR :**

![](_page_58_Picture_1.jpeg)

![](_page_58_Picture_61.jpeg)

### **Reproducción fotografía de VR:**

![](_page_59_Figure_1.jpeg)

![](_page_59_Picture_2.jpeg)

Si el VR Cardboard que usa tiene un imán de anillo de neodimio en un lado, y es compatible con los sensores  $\textcircled{\scriptsize{f}}$ giroscópicos magnéticos de su dispositivo inteligente, usted puede usar esta estructura para controlar la reproducción del video.

![](_page_59_Figure_4.jpeg)

### <span id="page-60-0"></span>**Menú**  $\S =$  (Modo de reproducción de índice en la cámara y el dispositivo inteligente)

- 1. Toque  $\frac{?}{?}$  para mostrar el menú.
- 2. Pulse el elemento que desee configurar.
- 3. Toque  $\leftarrow$  para regresar al menú.
- 4. Toque  $\times$  para regresar a la interfaz de reproducción.

![](_page_60_Picture_5.jpeg)

#### **Alineación de imagen de VR**

La función de alineación de imágenes VR está activada por defecto, y el ajuste horizontal positivo se realizará automáticamente durante la reproducción de fotos VR.

#### **Acerca de PIXPRO 360 VR Remote Viewer APP**

Consulte la página 26 para ver explicaciones.

![](_page_61_Picture_0.jpeg)

© 2023 JK Imaging Ltd. All Rights Reserved.

La marca, el logotipo y la imagen comercial Kodak son usadas bajo licencia de Eastman Kodak Company.

El resto de logotipos, productos o nombres de empresas a los que se refiere este documento son nombres comerciales, marcas comerciales o marcas comerciales registradas de sus titulares. Los titulares no están afiliados a JK Imaging Ltd., nuestros productos o nuestro sitio web.

JK Imaging Ltd, 17239 So. Main Street, Gardena, CA 90248 USA

kodakpixpro.com